# MAGNET Field Network RTK(VRS) 사용 설명서

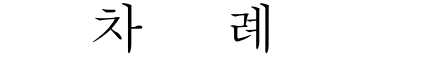

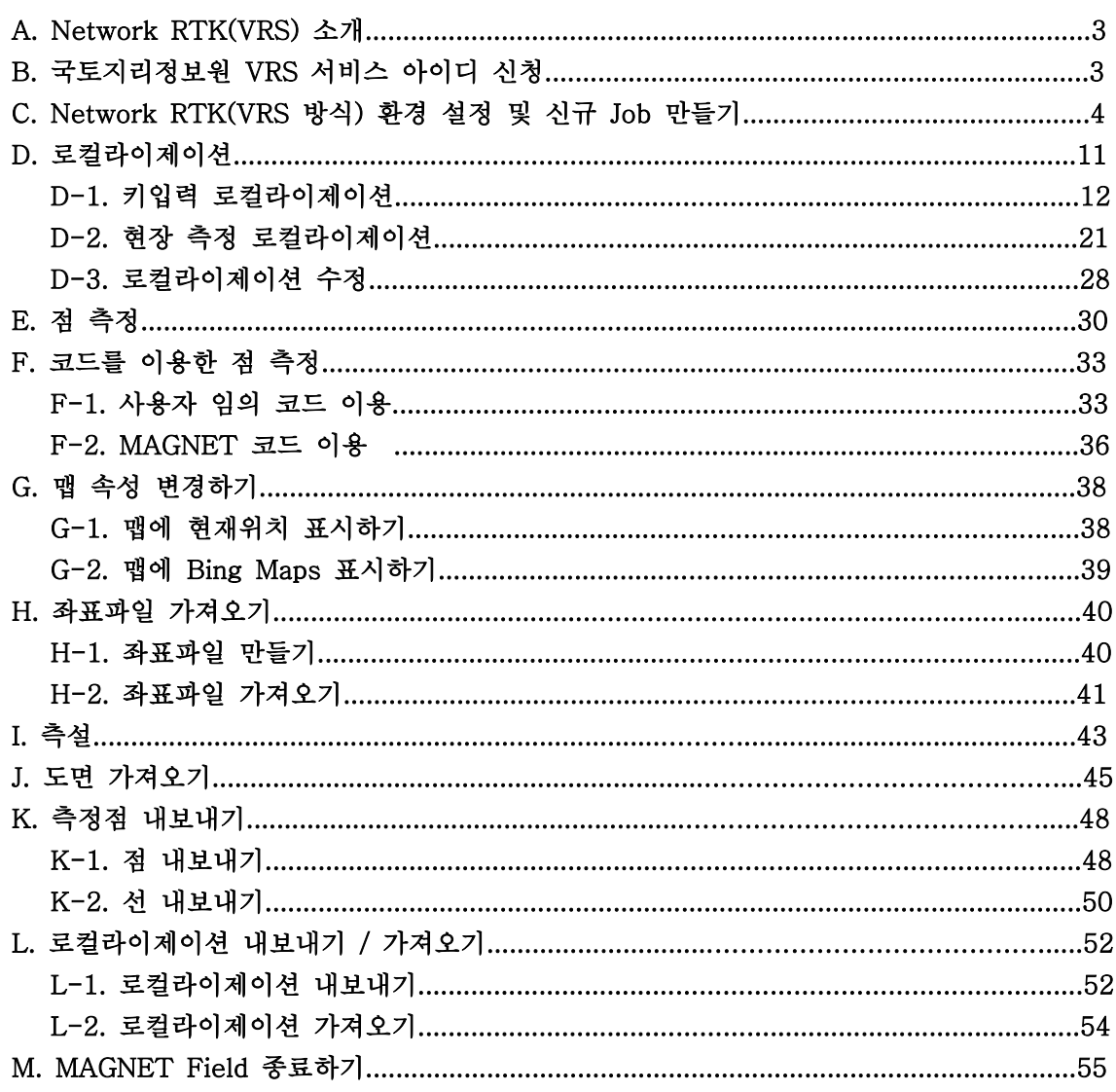

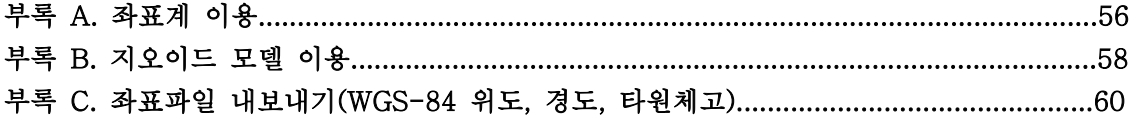

#### A. Network RTK(VRS) 소개

국내에서 국토지리정보원에서 서비스를 하고 있는 Network RTK 서비스는 VRS 방식과 FKP 방식이 있습니다. VRS 방식은 가상 기준국의 데이터를 이용하여 1인 측량의 RTK 측 량이 가능합니다.

# ※ 이 설명서는 국토지리정보원의 Network RTK 서비스 중 VRS 서비스를 이용하여 측량하는 방법을 설명합니다.

#### B. 국토지리정보원 VRS 서비스 아이디 신청

 VRS 서비스를 이용하기 위해서는 국토지리정보원의 http://vrs.ngii.go.kr 싸이트에서 먼 저 회원가입을 하셔야 합니다.

# C. Network RTK(VRS 방식) 환경 설정 및 신규 Job 만들기

Network RTK(VRS) 서비스를 이용하기 위한 측량 구성을 다음과 같이 설정합니다. 이 설정은 장비 구매 후 최초 한번만 설정하면 됩니다(제품 판매 시 기본적으로 Network RTK 서비스 접속 아이디와 패스워드는 공백으로 하여 출고하오니 사용자는 처음에 아이 디와 패스워드를 입력하여 사용하면 됩니다).

1. 상단의 시작을 클릭합니다.

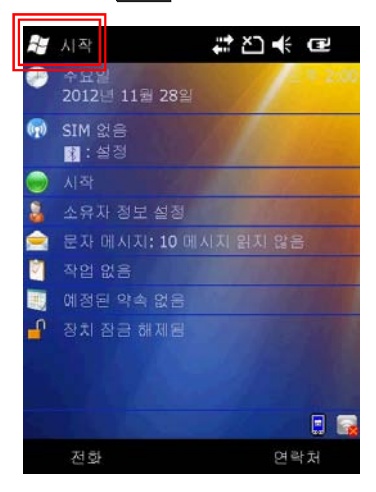

2. MAGNET Field 를 클릭합니다.

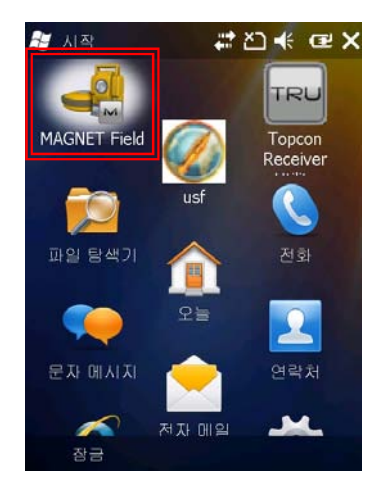

3. 버튼을 클릭합니다.

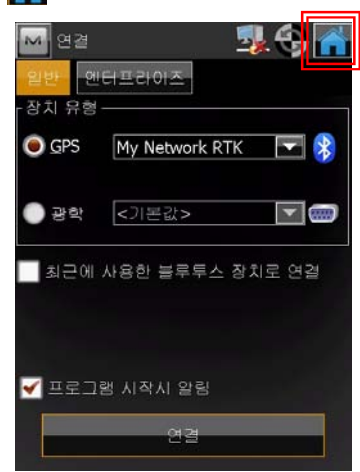

4. Job 항목을 클릭합니다.

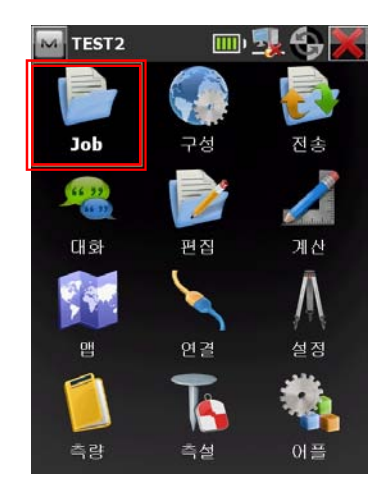

5. 신규 Job 항목을 클릭합니다.

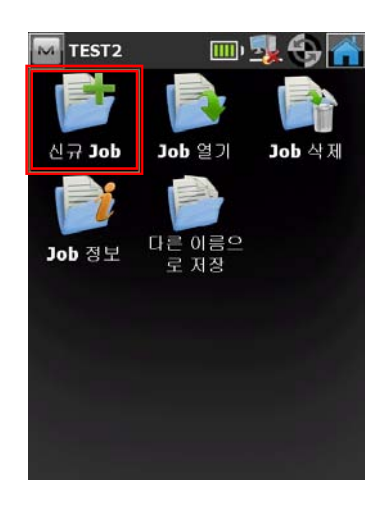

6. 이름 항목을 클릭합니다.

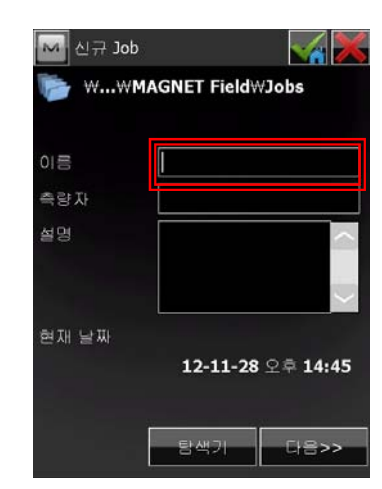

7. Job 이름을 입력한 다음 버튼을 클릭 합니다.

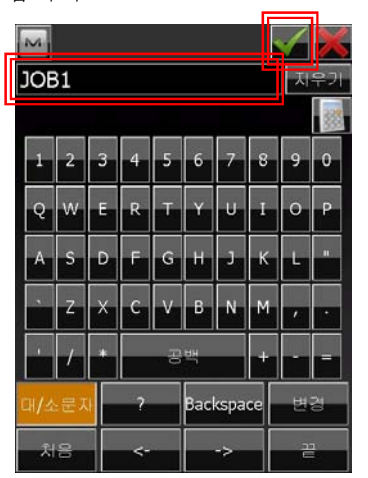

8. 다음 버튼을 클릭합니다.

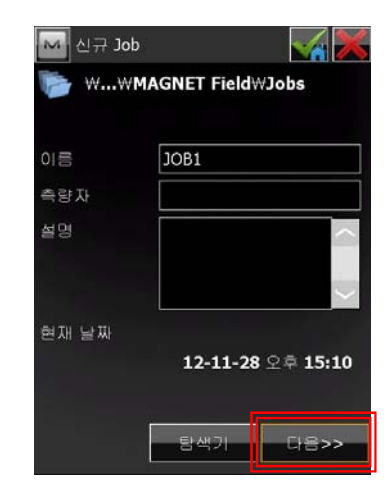

9. My Network RTK 항목을 선택한 다음 ... 버튼을 클릭합니다.

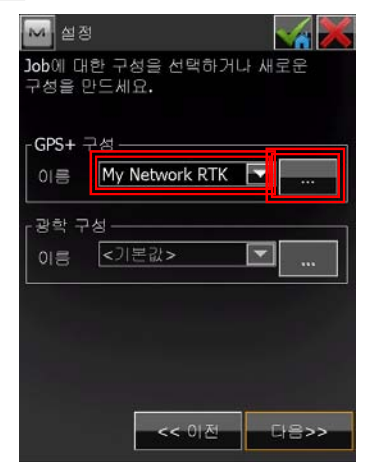

10. My Network RTK 항목을 선택한 다 음 편집 버튼을 클릭합니다.

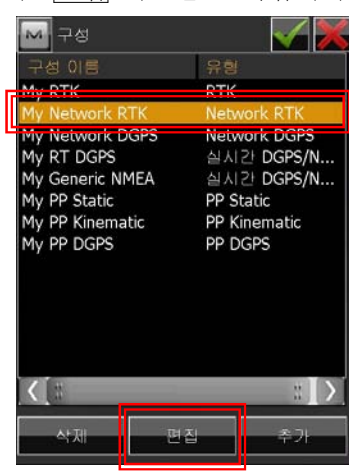

릭합니다.

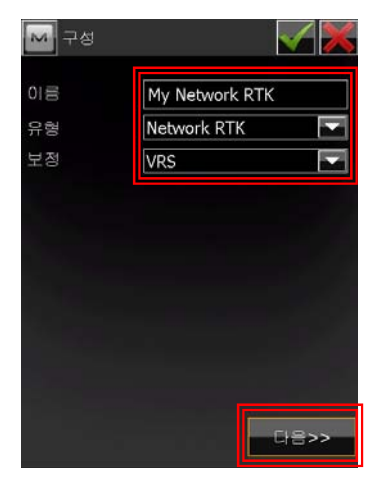

12. 그림과 같이 설정하고 다음 버튼을 클 릭합니다.

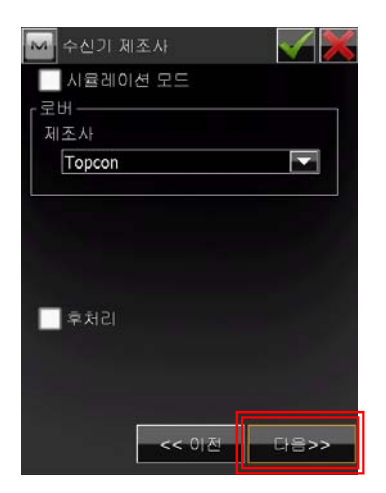

13. 수신기 모델, 안테나 종류, 안테나 높이 등을 설정하고 다음 버튼을 클릭합니다.

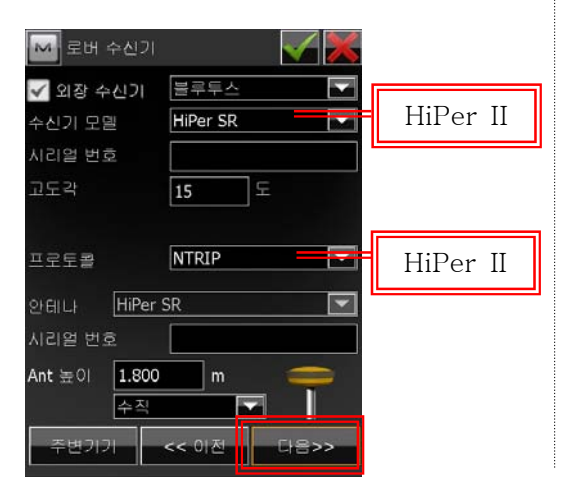

11. 그림과 같이 설정하고 다음 버튼을 클 | 14. 그림과 같이 설정하고 다음 버튼을 클 릭합니다.

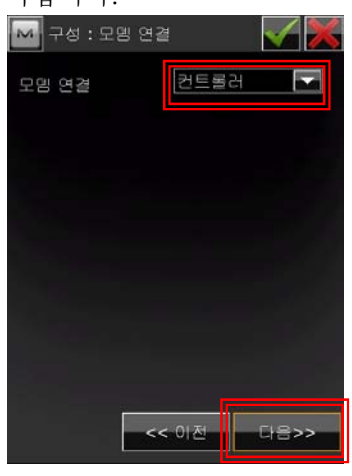

15. 그림과 같이 설정하고 다음 버튼을 클 릭합니다(※그림과 같은 설정은 스마트 폰을 이용할 때입니다).

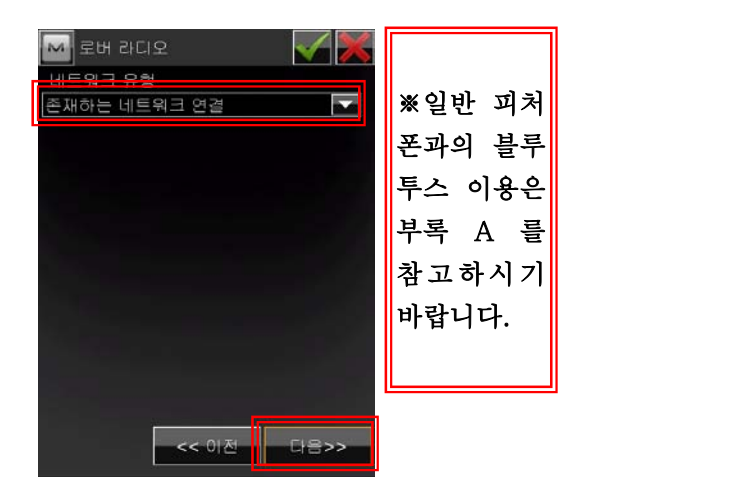

16. 그림과 같이 설정한 다음 신규 추가 버 튼을 클릭합니다.

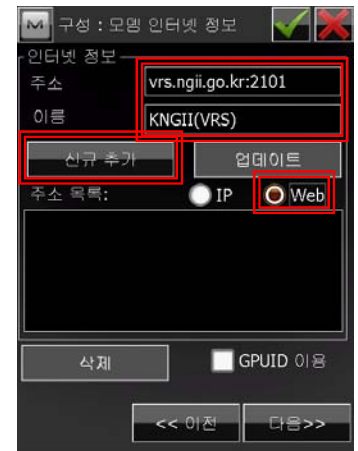

17. 다음 버튼을 클릭합니다.

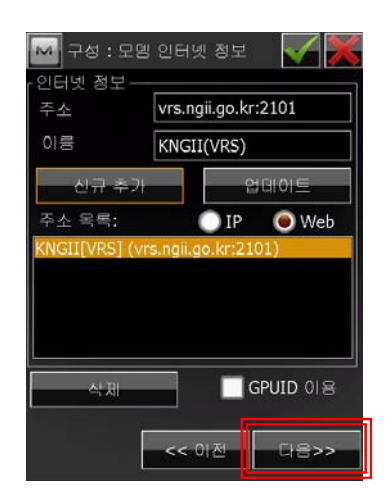

18. 사용자 ID 및 패스워드 항목을 클릭하 여 입력하고 다음 버튼을 클릭합니다.

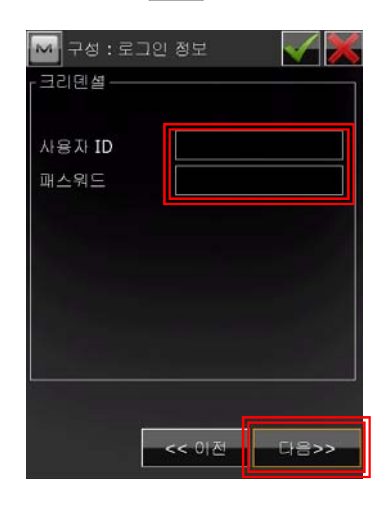

19. 그림과 같이 설정하고 다음 버튼을 클 릭합니다.

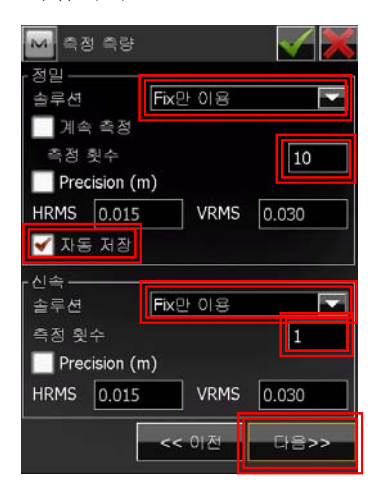

20. 그림과 같이 설정하고 다음 버튼을 클 릭합니다.

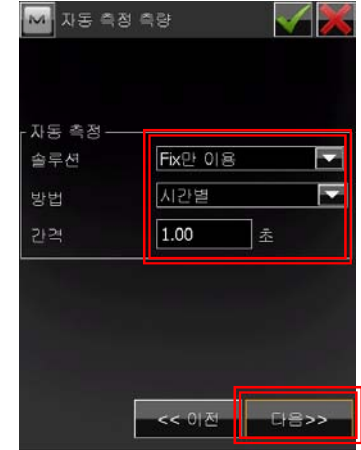

21. 그림과 같이 설정하고 다음 버튼을 클 릭합니다.

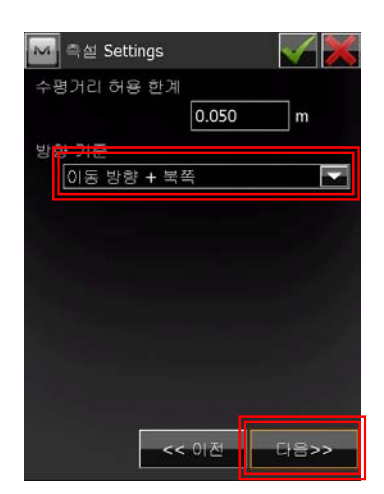

22. 그림과 같이 설정하고 다음 버튼을 클 릭합니다.

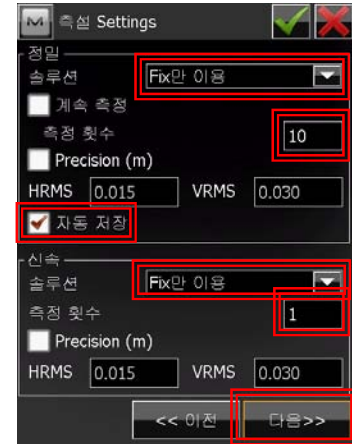

23. 그림과 같이 설정하고 다음 버튼을 클 릭합니다.

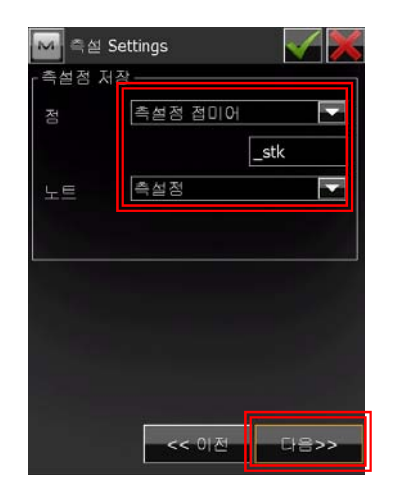

24. 좌측 상단의 버튼을 클릭합니다.

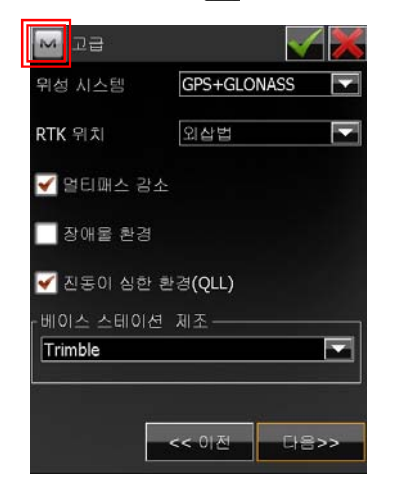

25. RTK 설정 항목을 클릭합니다.

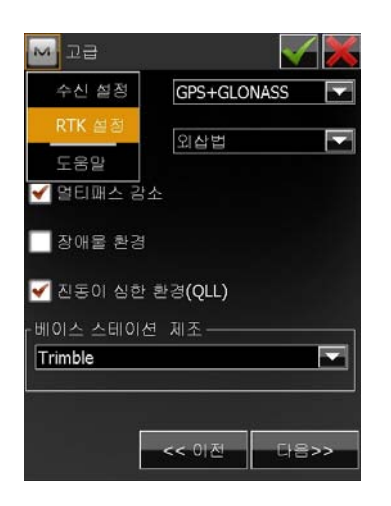

26. 그림과 같이 설정한 다음 서버튼을 클 릭합니다.

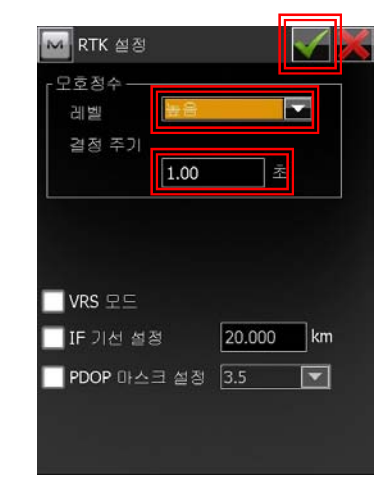

27. 그림과 같이 설정하고 다음 버튼을 클 릭합니다.

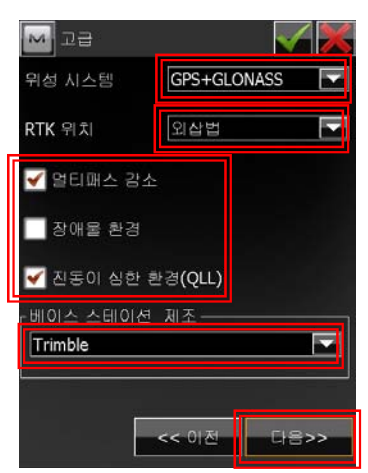

28. 그림과 같이 설정한 다음 서버튼을 클

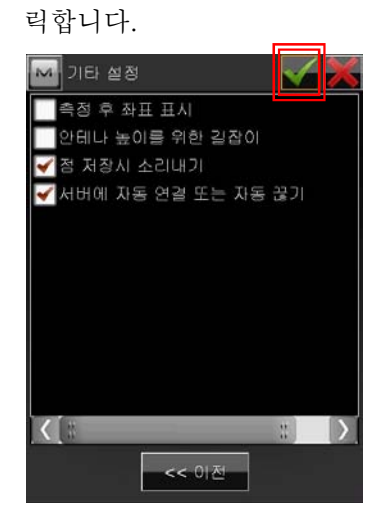

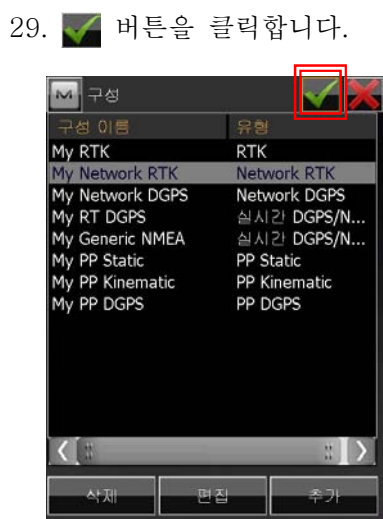

30. 다음 버튼을 클릭합니다.

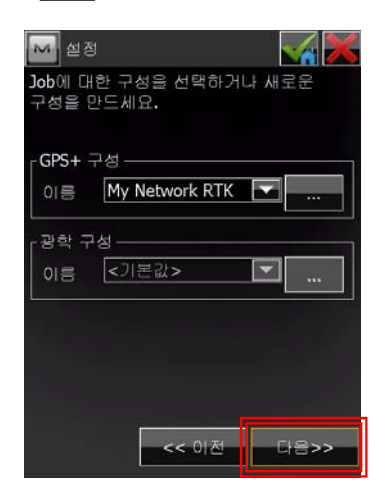

31. 로컬라이제이션을 할 경우 그림과 같이 설정하고 다음 버튼을 클릭합니다(투영 선택이 필요한 경우에는 N. 좌표계 를 참 고합니다).

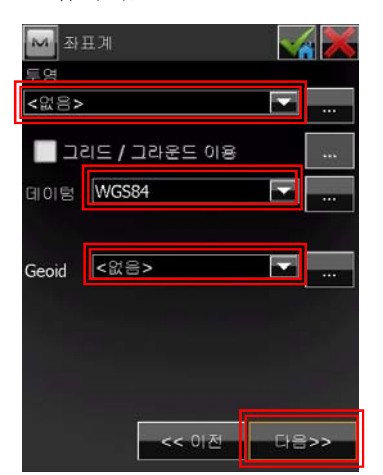

32. 거리 항목을 클릭하고 단위를 선택합니 다.

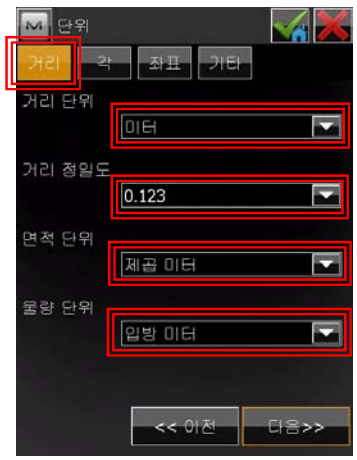

33. 각 항목을 클릭하고 단위를 선택합니 다.

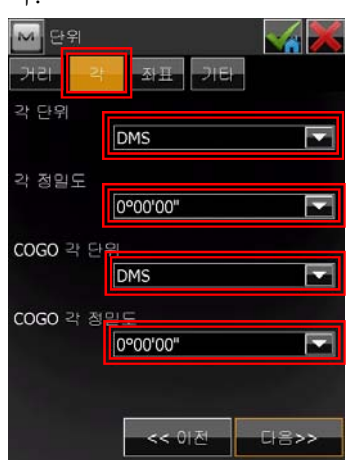

34. 좌표 항목을 클릭하고 단위를 선택합니 다.

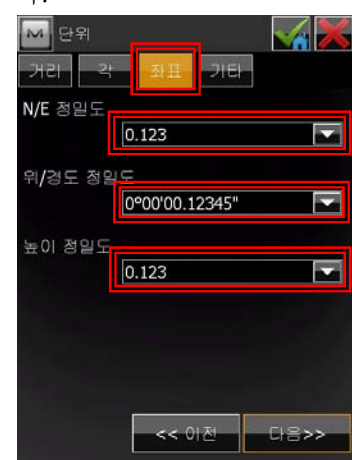

35. 기타 항목을 클릭하고 단위를 선택합니 38. 그림과 같이 버튼을 클릭합니다. 다.

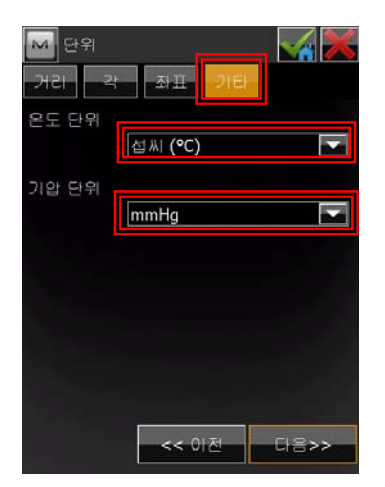

36. 다음 버튼을 클릭합니다.

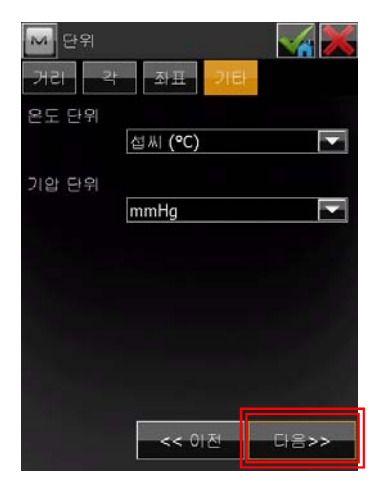

37. 그림과 같이 설정하고 다음 버튼을 클 릭합니다.

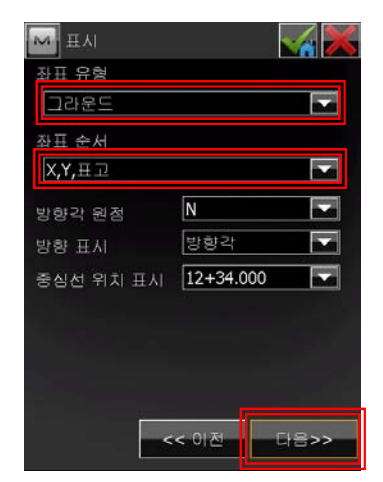

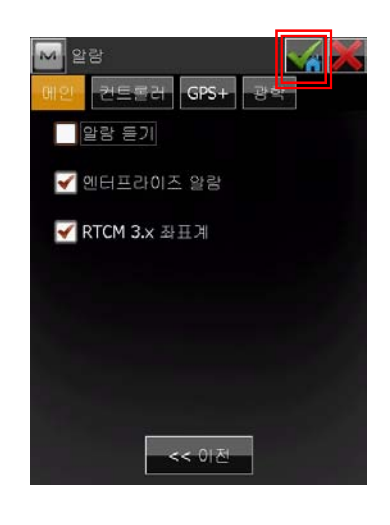

39. 그림과 같이 버튼을 클릭합니다.

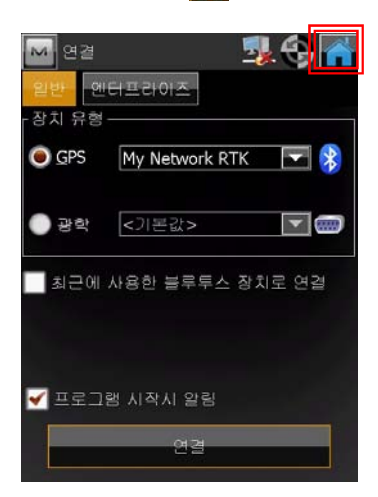

#### D. 로컬라이제이션

로컬라이제이션은 GPS 좌표(WGS-84)를 지역좌표(평면좌표)에 맞도록 변환하는 과정을 말합니다. 로컬라이제이션을 하기 위해서는 작업 지역 전체를 포함하도록 수평 기지점이 최소 3점, 수직 기지점이 최소 4점이 있어야 합니다. 수평 기지점이 최소 3점이 필요한 이유는 수평 기지점들의 WGS-84 좌표와 이 점들의 지역 좌표를 매치시켰을 때의 수평 잔차를 파악하기 위한 것입니다. 마찬가지로 수직 기지점이 최소 4점이 필요한 이유는 수 직 기지점들의 WGS-84 타원체고와 이 기준점들의 표고를 매치시켰을 때의 수직 잔차를 파악하기 위한 것입니다. 이들 잔차가 크다는 것은 WGS-84와 지역 좌표간의 위치가 기 하학적으로 맞지 않다는 것입니다. 이 경우에는 기존 지역좌표의 값이 잘못되어 있을 수 가 있으며 WGS-84 좌표가 잘못되어 있을 수도 있습니다. 일반적으로 잔차가 클 경우에 는 기존 지역좌표가 잘못된 좌표일 수 있으니 이를 점검하시기 바랍니다.

<수평 3, 수직4>

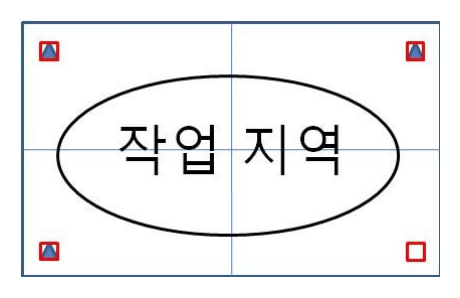

◆ 일반적으로 최소 필요조건인 수평 3, 수직 4개의 기지점을 이용할 때의 구성도입니다. 수평, 수직 기지점의 잔차가 클 경우 이 점을 제거하면 잔차가 표시되지 않습니다.

<수평 4, 수직4>

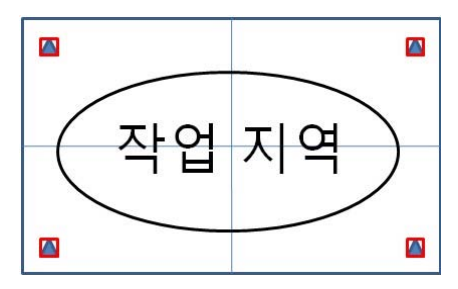

◆ 수평 4, 수직 4개의 기지점을 이용할 때의 구성도 입니다. 수평 기지점의 잔차가 클 경우에는 이 중 제일 큰 점을 제거합니다. 수직 기지점의 잔차가 클 경우 이 점을 제거하면 잔차가 표시되지 않습니다.

<수평 4, 수직5>

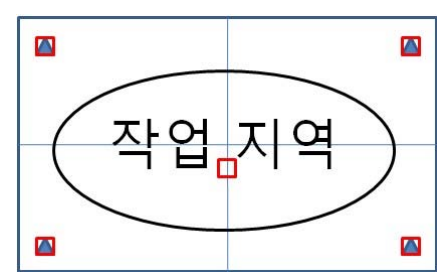

◆ 수평 4, 수직 5개의 기지점을 이용할 때의 구성도 입니다. 수평 기지점의 잔차가 클 경우에는 이 중 제일 큰 점을 제거합니다. 수직 기지점의 잔차가 클 경우에는 이 중 제일 큰 점을 제거합니다.<br>잔차가 크지 않을 경우에는 이 구성도가 정확성이 가장 높다고 볼 수 있습니다.

로컬라이제이션 방법에는 두 가지가 있습니다. 로컬라이제이션을 하기 위한 기지점의 WGS-84 좌표를 알고 있을 때에는 기지점의 지역좌표(평면좌표)와 WGS-84 좌표를 키보드 로 입력하는 방법(키입력 로컬라이제이션)을 이용합니다. 그리고 로컬라이제이션을 하기 위 한 기지점의 WGS-84 좌표를 모르고 있을 때에는 기지점의 지역좌표(평면좌표)는 키보드로 입력하고 WGS-84 좌표는 현장에서 직접 측정하는 방법(현장 측정 로컬라이제이션)을 이용 합니다.

# D-1. 키입력 로컬라이제이션

키입력 로컬라이제이션은 GNSS 수신기에 연결할 필요가 없기 때문에 현장에 가기전 | 에 미리 사무실에서 설정하는 것이 좋습니 Wallengland Management Allengland 다.

1. 기지점을 입력하기 위해 편집 항목을 클 릭합니다.

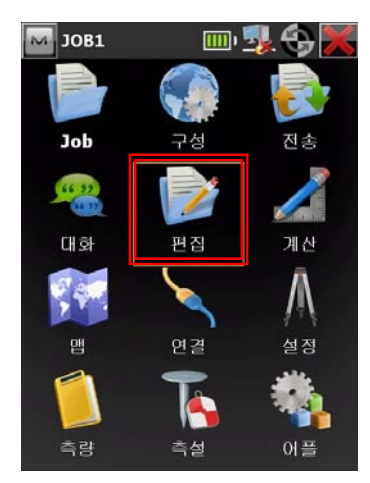

2. 그림과 같이 점 항목을 클릭합니다.

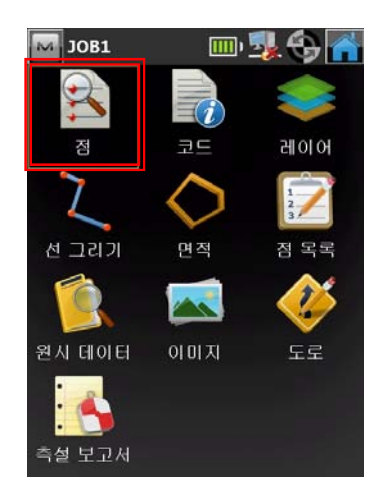

3. 다음 그림과 같이 추가 버튼을 클릭합니 다.

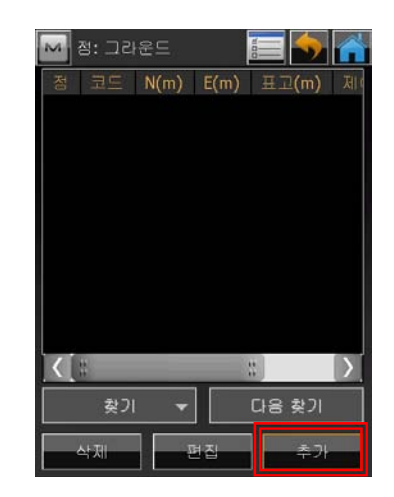

4. 점 이름과 해당 좌표를 입력하고 하단부 에 있는 CP점을 체크한 다음 버튼을 클릭합니다.

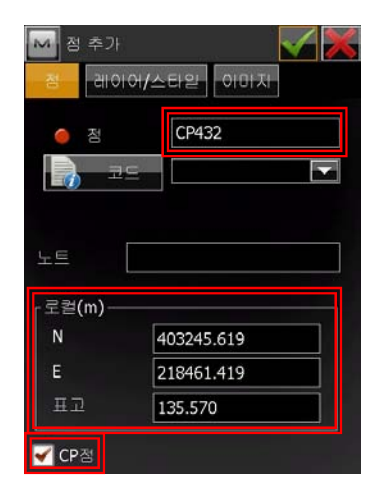

5. 다음 기지점을 입력하기 위해 <mark>추가</mark> 버튼 │ 8. 점 이름과 해당 좌표를 입력하고 하단부 을 클릭합니다.

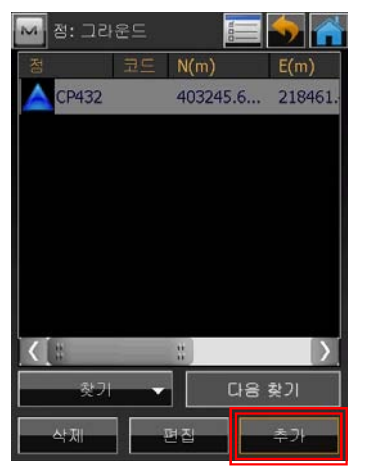

6. 점 이름과 해당 좌표를 입력하고 하단부 에 있는 CP점을 체크한 다음 < 버튼을 클릭합니다.

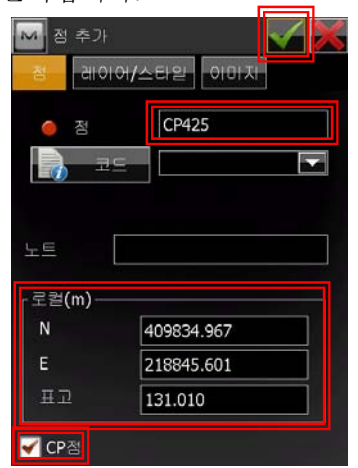

7. 다음 기지점을 입력하기 위해 추가 버튼

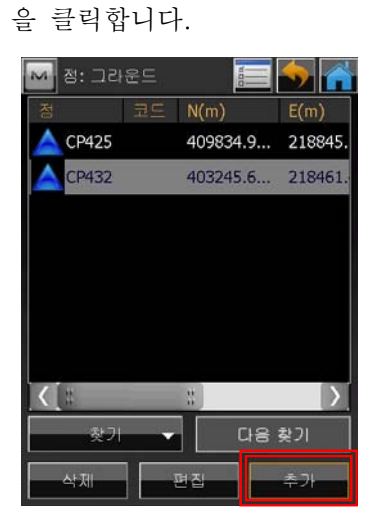

에 있는 CP점을 체크한 다음 버튼을 클릭합니다.

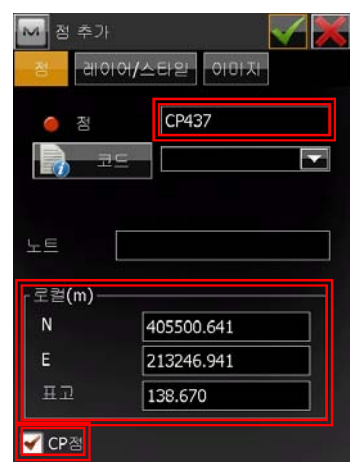

9. 다음 기지점을 입력하기 위해 추가 버튼 을 클릭합니다.

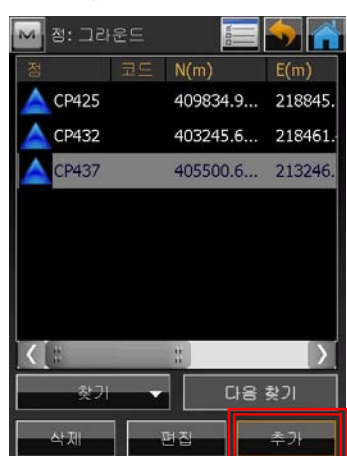

10. 점 이름과 해당 좌표를 입력하고 하단 부에 있는 CP점을 체크한 다음 < 버튼 을 클릭합니다.

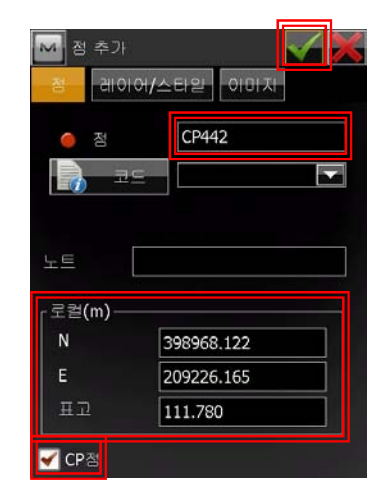

11. 기지점의 평면좌표 입력을 다 마쳤으면 다음 그림과 같이 버튼을 클릭합니다.

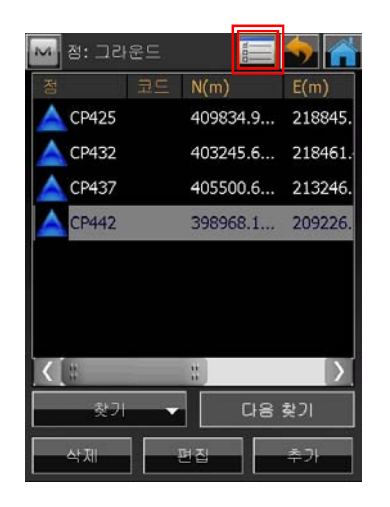

12. 그림과 같이 좌표 유형을 WGS84 (위 도/경도/타원체고)로 선택한 다음 버튼 을 클릭합니다.

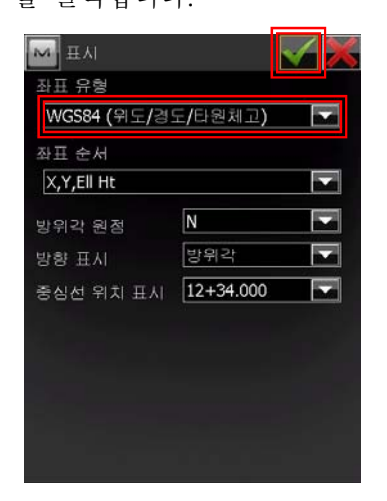

13. 그림과 같이 추가 버튼을 클릭합니다.

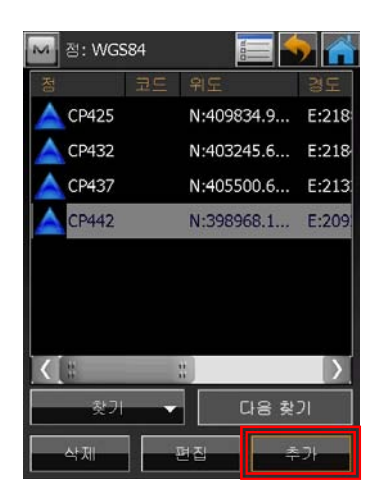

14. 점 이름과 해당 좌표를 입력하고 하단 부에 있는 CP점을 체크한 다음 4 버튼

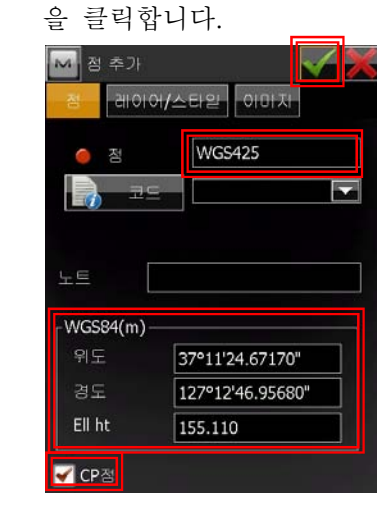

15. 다음 점을 입력하기 위해 추가 버튼을 클릭합니다.

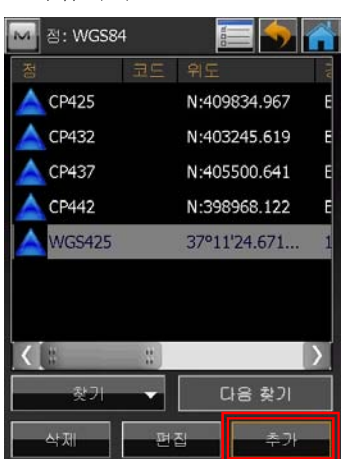

16. 점 이름과 해당 좌표를 입력하고 하단 부에 있는 CP점을 체크한 다음 버튼 을 클릭합니다.

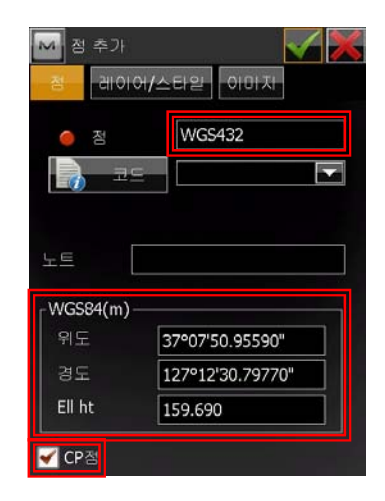

17. 다음 점을 입력하기 위해 추가 버튼을 20. 점 이름과 해당 좌표를 입력하고 하단 클릭합니다.

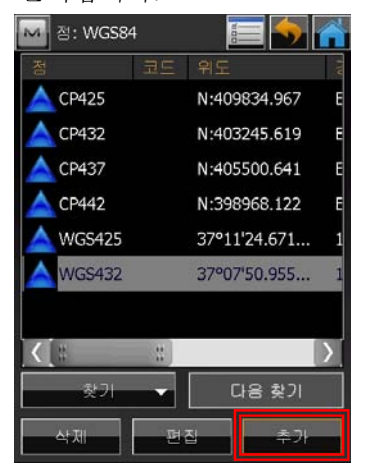

18. 점 이름과 해당 좌표를 입력하고 하단 Nera 부에 있는 CP점을 체크한 다음 √ 버튼 을 클릭합니다.

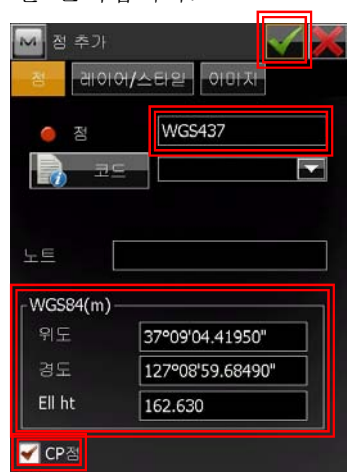

19. 다음 점을 입력하기 위해 추가 버튼을 클릭합니다.

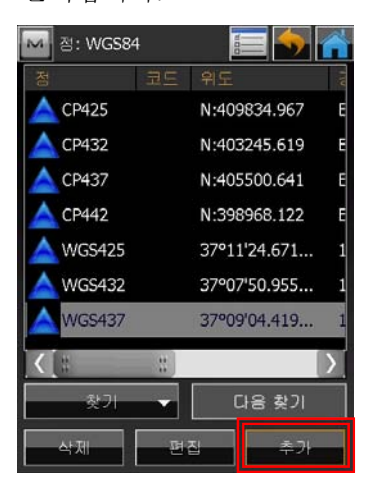

부에 있는 CP점을 체크한 다음 버튼 을 클릭합니다.

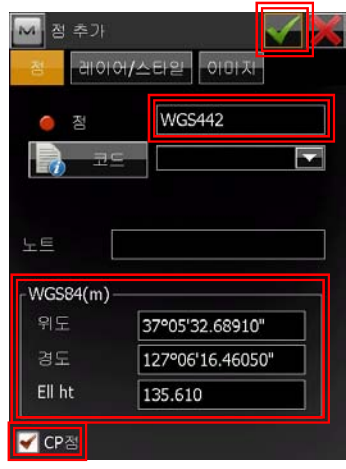

21. 더 이상 입력할 점이 없으면 다음 그림 과 같이 버튼을 클릭합니다.

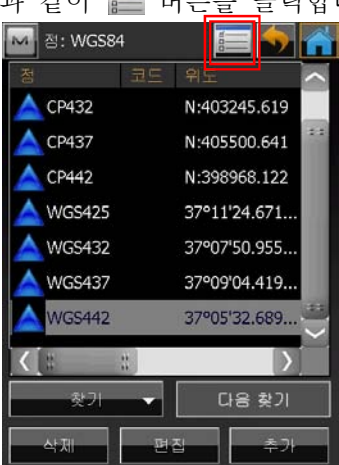

22. 그림과 같이 좌표 유형을 그라운드로 선택한 다음 버튼을 클릭합니다.

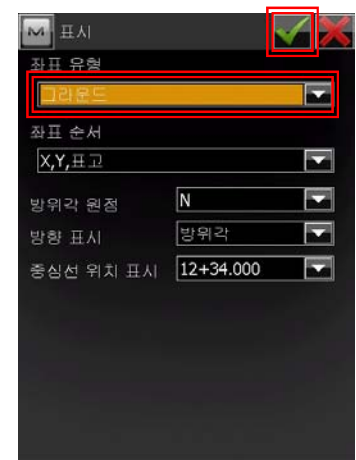

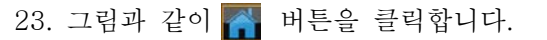

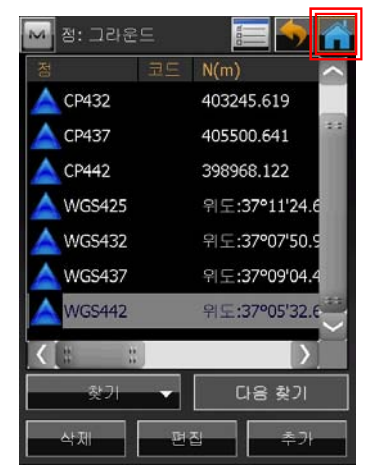

24. 그림과 같이 설정 항목을 클릭합니다.

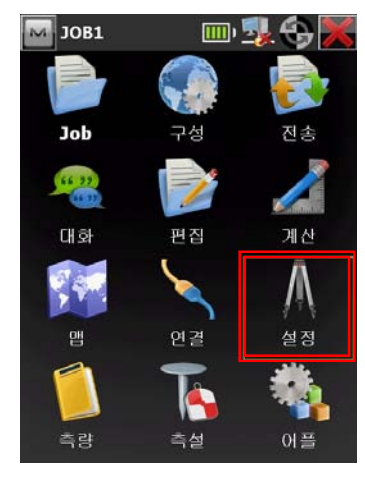

25. 그림과 같이 로컬라이제이션 항목을 클 릭합니다.

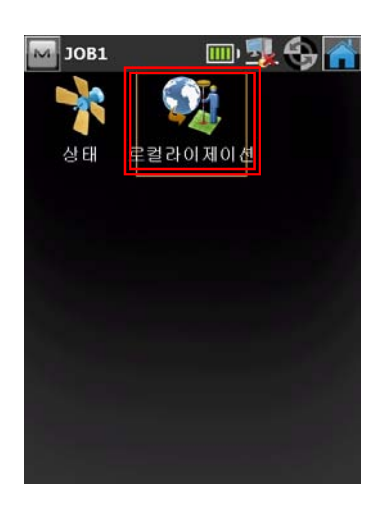

26. 그림과 같이 추가 버튼을 클릭합니다.

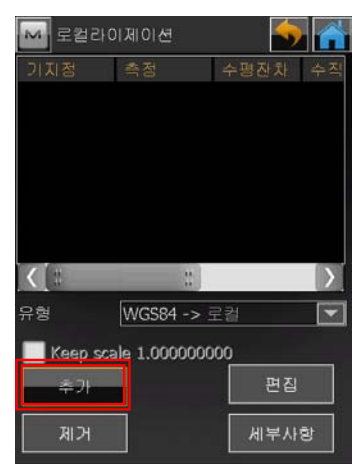

27. 그림과 같이 기지점 항목의 버튼을 클릭합니다.

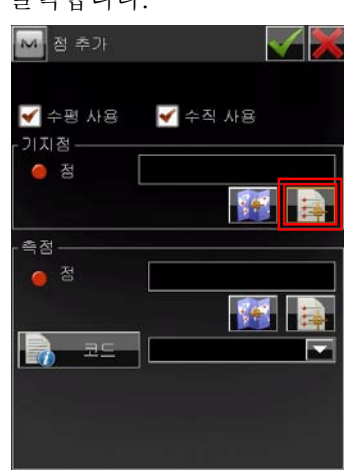

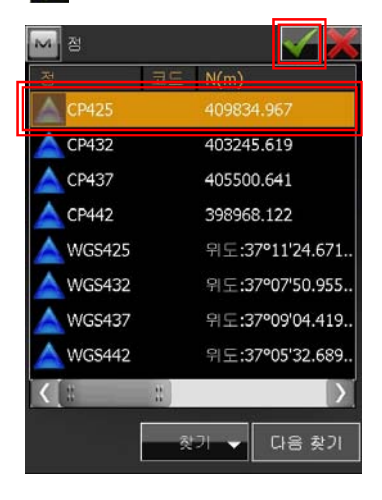

클릭합니다.

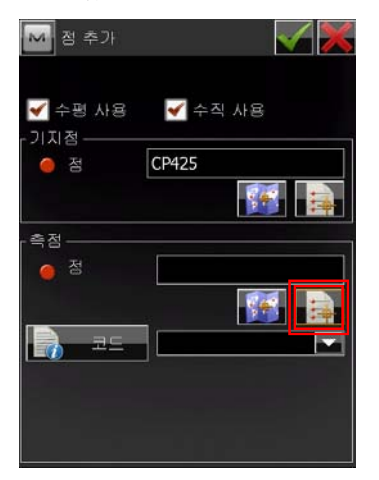

30. 그림과 같이 기지점의 WGS-84 항목을 선택한 다음 버튼을 클릭합니다.

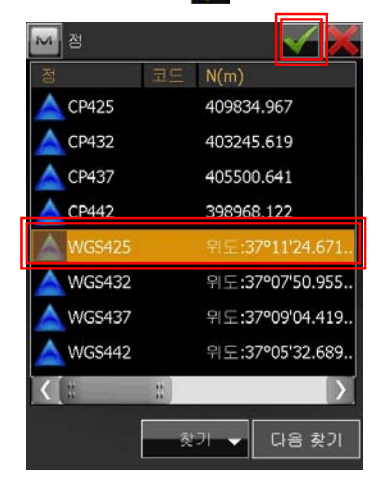

31. 그림과 같이 버튼을 클릭합니다.

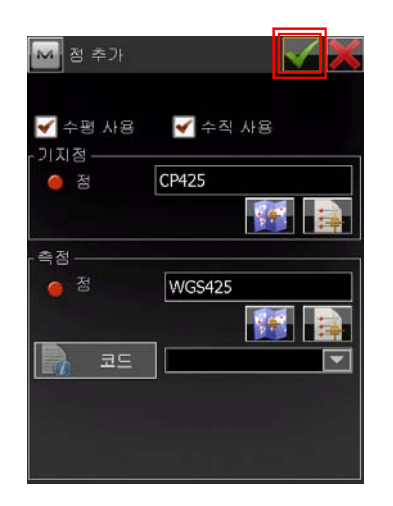

29. 그림과 같이 측점 항목의 - - - 버튼을 | 32. 다음 점을 입력하기 위해 주가 버튼을 클릭합니다.

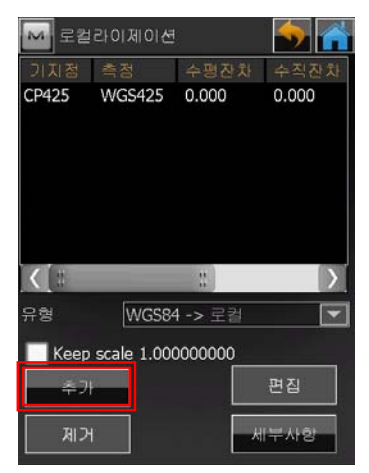

33. 그림과 같이 기지점 항목의 버튼을 클릭합니다.

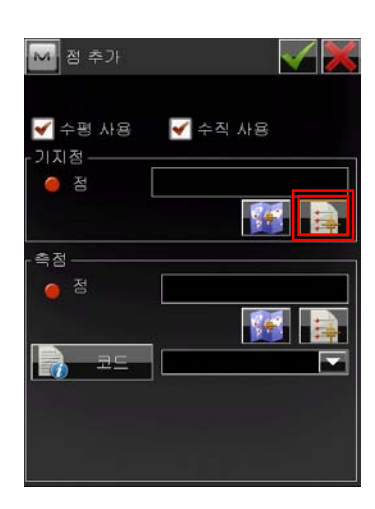

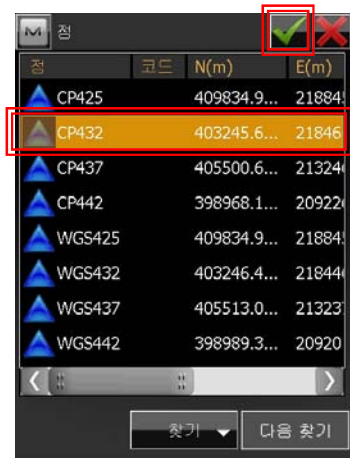

35. 그림과 같이 측점 항목의 버튼을 클릭합니다.

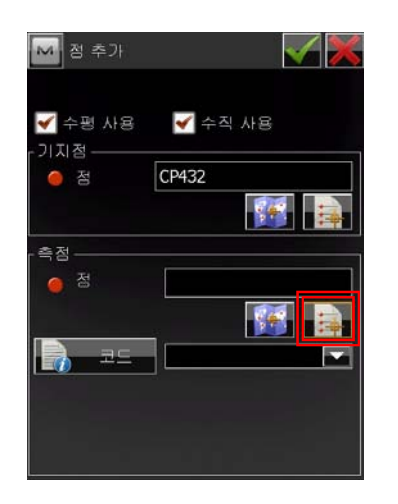

36. 그림과 같이 기지점의 WGS-84 항목을 선택한 다음 버튼을 클릭합니다.

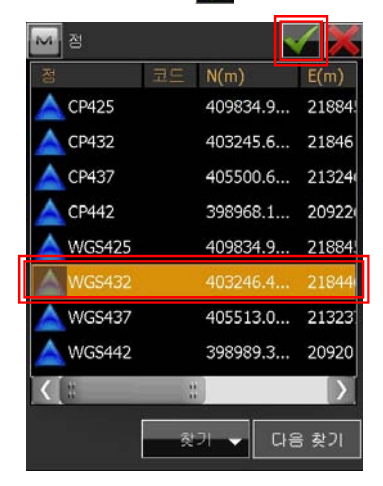

37. 그림과 같이 버튼을 클릭합니다.

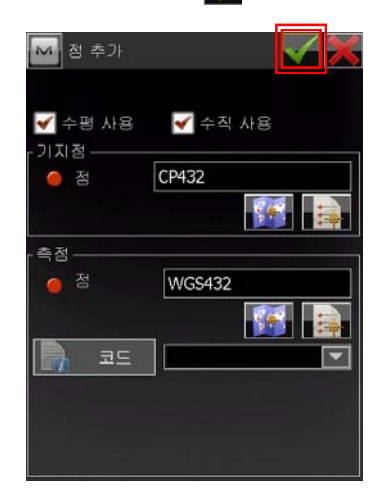

38. 다음 점을 입력하기 위해 추가 버튼을 클릭합니다.

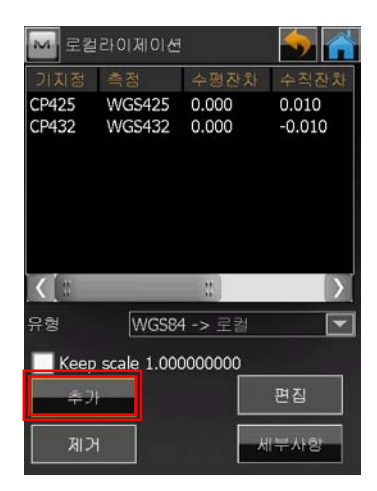

39. 그림과 같이 기지점 항목의 버튼 을 클릭합니다.

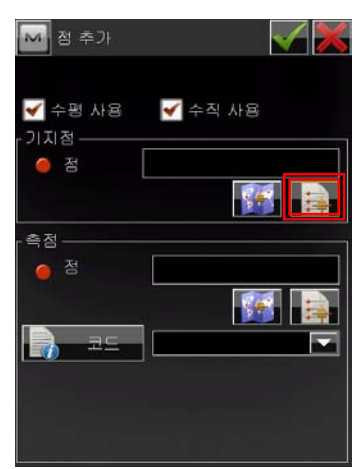

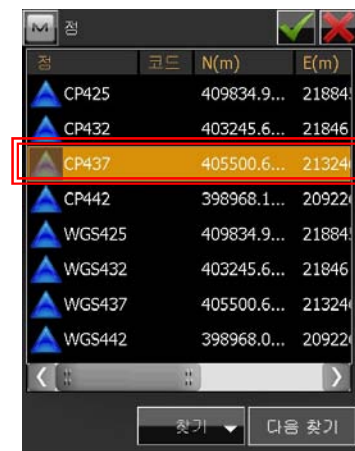

클릭합니다.

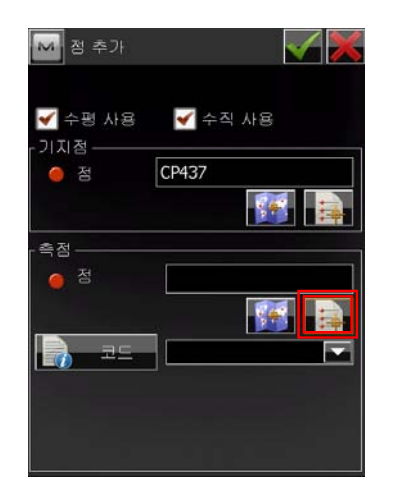

42. 그림과 같이 기지점의 WGS-84 항목을 선택한 다음 버튼을 클릭합니다.

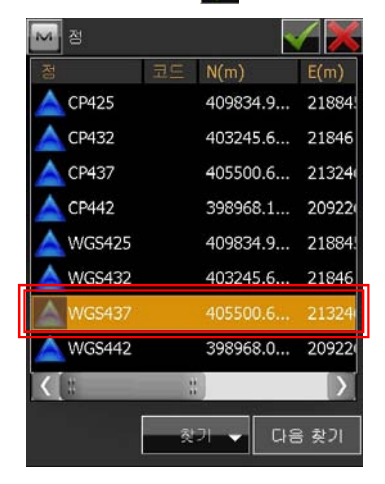

43. 그림과 같이 버튼을 클릭합니다.

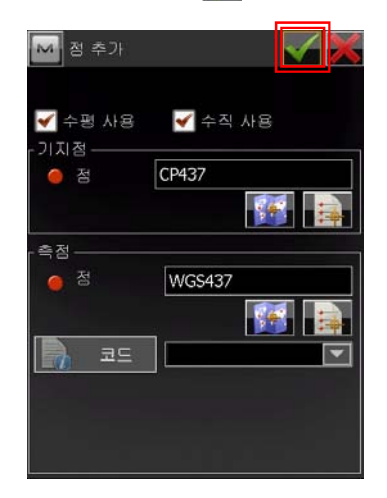

41. 그림과 같이 측점 항목의 나를 버튼을 | 44. 다음 점을 입력하기 위해 주가 버튼을 클릭합니다.

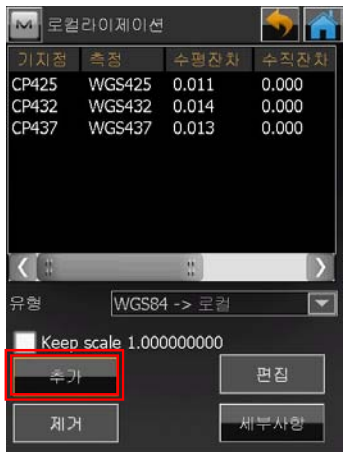

45. 그림과 같이 기지점 항목의 버튼 을 클릭합니다.

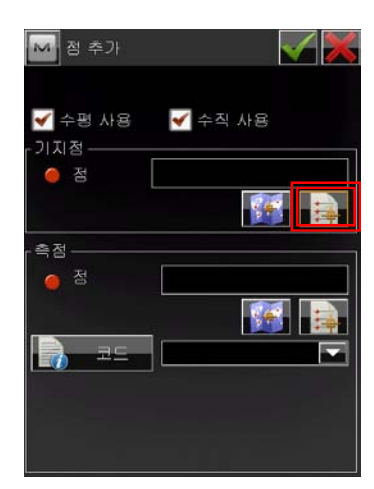

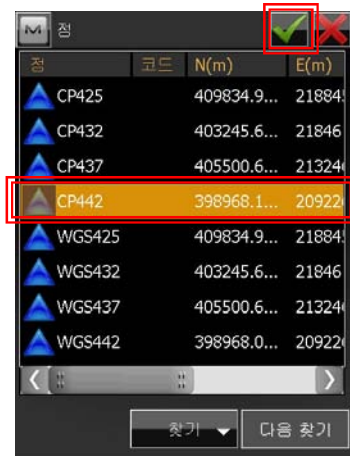

클릭합니다.

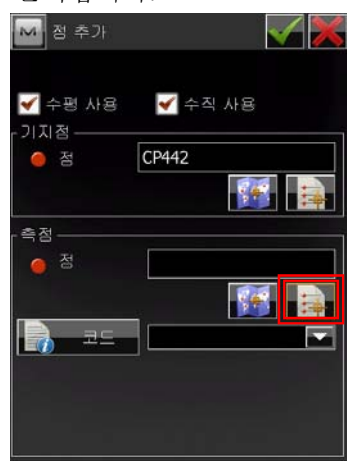

48. 그림과 같이 버튼을 클릭합니다.

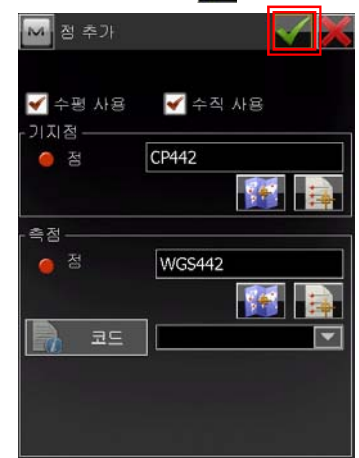

49. 더 이상 추가할 점이 없으면 그림과 같 이 버튼을 클릭합니다.

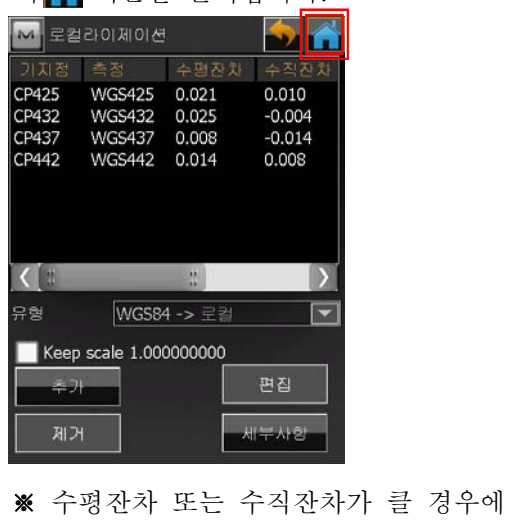

는 D-3. 로컬라이제이션 수정 편을 참 고하기 바랍니다.

47. 그림과 같이 측점 항목의 버튼을 50. 키입력 로컬라이제이션을 다 마쳤으면 그림과 같이 연결 항목을 클릭합니다.

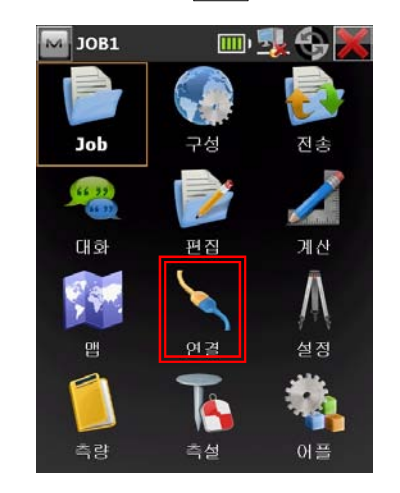

51. 키입력 로컬라이제이션을 다 마쳤으면 E. 점 측정 부분을 참고하기 바랍니다.

# D-2. 현장 측정 로컬라이제이션

현장 측정 로컬라이제이션은 GNSS 수신 기가 위성으로부터 데이터를 수신해야 이용 | M 점: 그러운드 할 수 있습니다. 측정하고자 하는 기지점으 | Tall코드 IN(m) E(m) 표고(m) I 로 이동하여 미리 측정을 한 다음에 로컬라 이제이션 메뉴에서 측정된 점을 선택하기 바랍니다. 측정은 E. 점 측정 부분을 참고 하기 바랍니다.

1. 기지점을 입력하기 위해 편집 항목을 클 릭합니다.

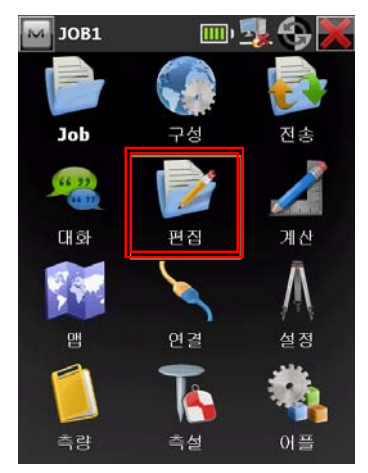

2. 그림과 같이 점 항목을 클릭합니다.

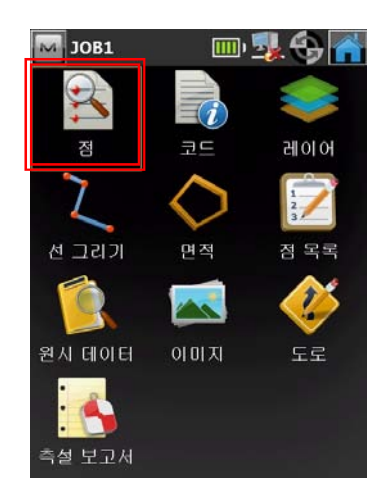

3. 다음 그림과 같이 추가 버튼을 클릭합니 다.

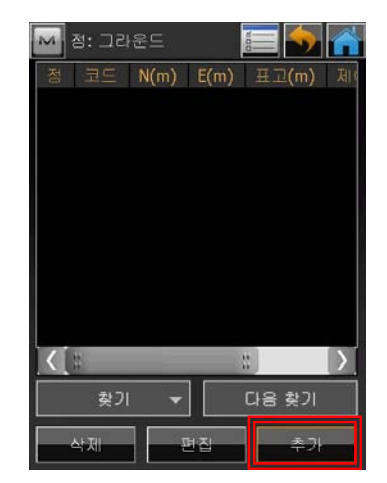

4. 점 이름과 해당 좌표를 입력하고 하단부 에 있는 CP점을 체크한 다음 버튼을 클릭합니다.

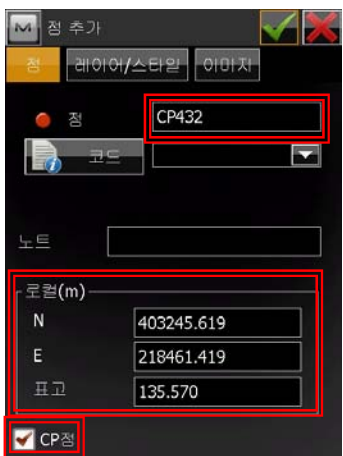

5. 다음 기지점을 입력하기 위해 추가 버튼 을 클릭합니다.

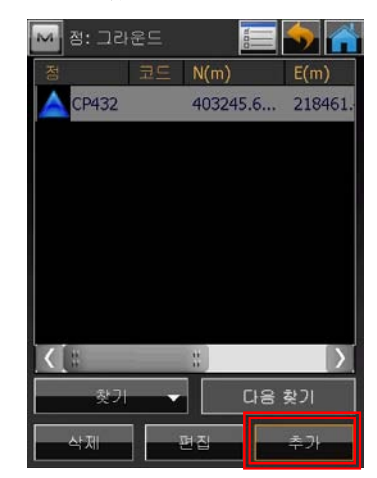

에 있는 CP점을 체크한 다음 버튼을 클릭합니다.

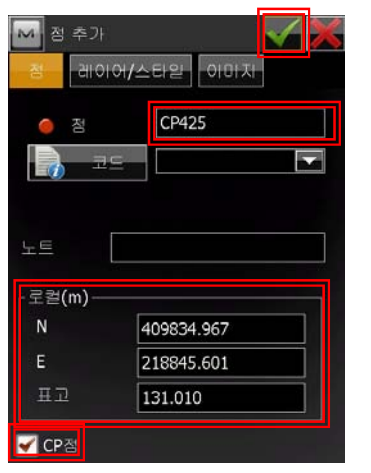

7. 다음 기지점을 입력하기 위해 추가 버튼

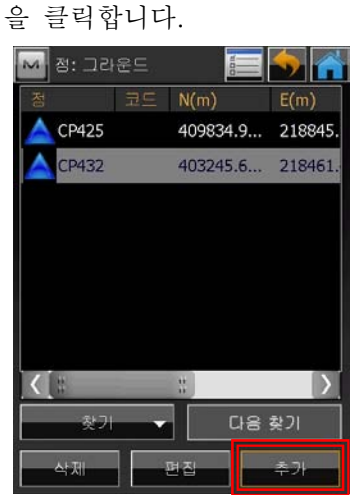

8. 점 이름과 해당 좌표를 입력하고 하단부 에 있는 CP점을 체크한 다음 < 버튼을 클릭합니다.

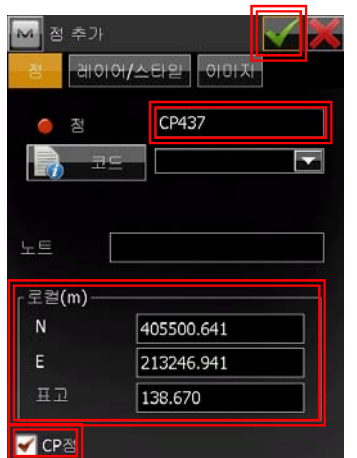

6. 점 이름과 해당 좌표를 입력하고 하단부 | 9. 다음 기지점을 입력하기 위해 <mark>추가</mark> 버튼 을 클릭합니다.

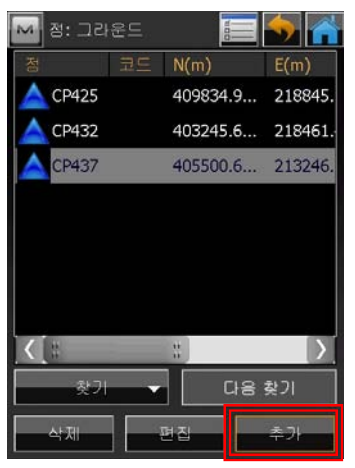

10. 점 이름과 해당 좌표를 입력하고 하단 부에 있는 CP점을 체크한 다음 4 버튼 을 클릭합니다.

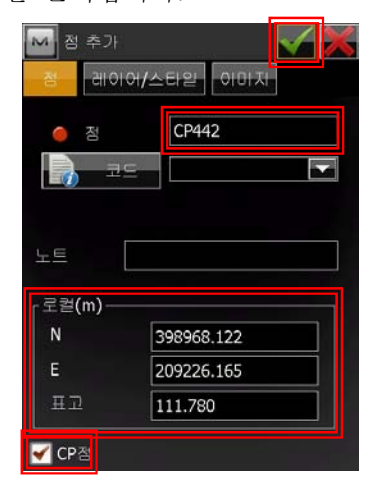

11. 기지점의 평면좌표 입력을 다 마쳤으면 다음 그림과 같이 수 버튼을 클릭합니다.

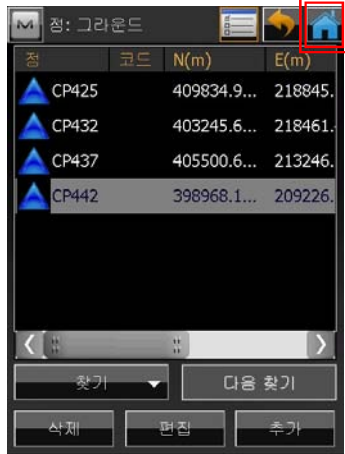

- Job 구성 전송  $\Rightarrow$  $(15 - 32)$ 대화 편집 계산 ▶  $\sqrt{2}$ 연결 설정 靊  $\overline{\textbf{k}}$ 이플 측량 喜鱼
- 13. 그림과 같이 로컬라이제이션 항목을 클 릭합니다.

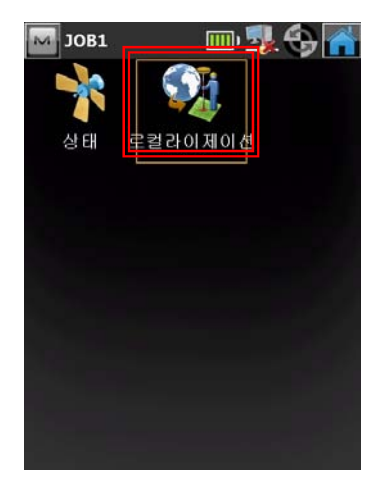

14. 그림과 같이 추가 버튼을 클릭합니다.

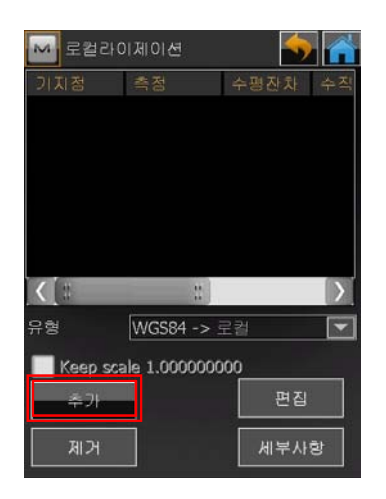

12. 그림과 같이 설정 항목을 클릭합니다. 15. 그림과 같이 기지점 항목의 버튼 을 클릭합니다.

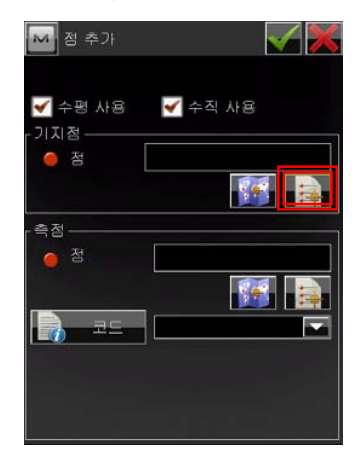

16. 그림과 같이 기지점을 선택한 다음 버튼을 클릭합니다.

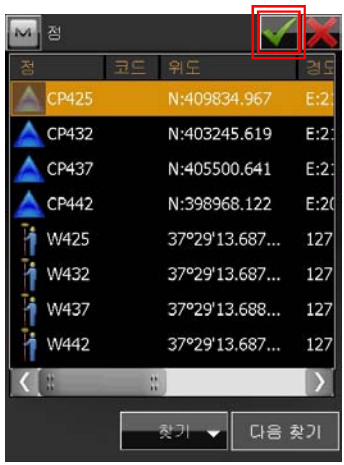

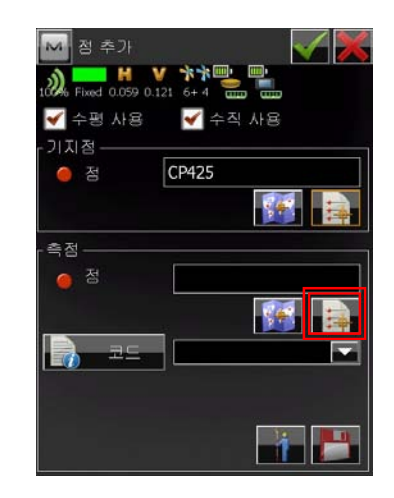

을 선택한 다음 버튼을 클릭합니다.

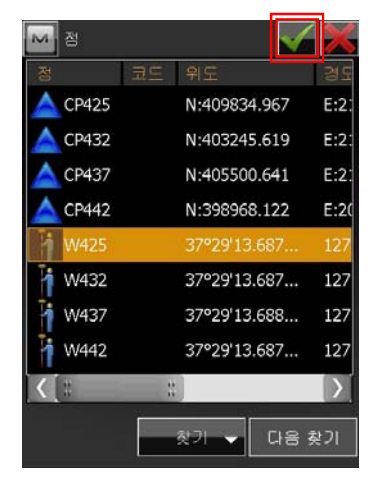

19. 그림과 같이 버튼을 클릭합니다.

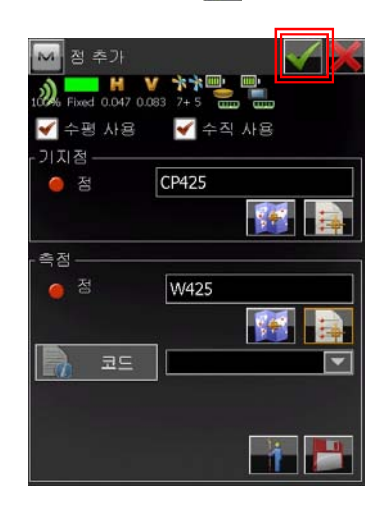

20. 다음 점을 입력하기 위해 추가 버튼을 클릭합니다.

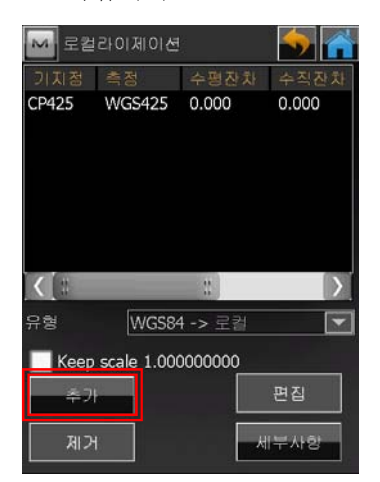

18. 그림과 같이 기지점의 WGS-84 측정점 │ 21. 그림과 같이 기지점 항목의 ┃<mark>출</mark> 버튼 을 클릭합니다.

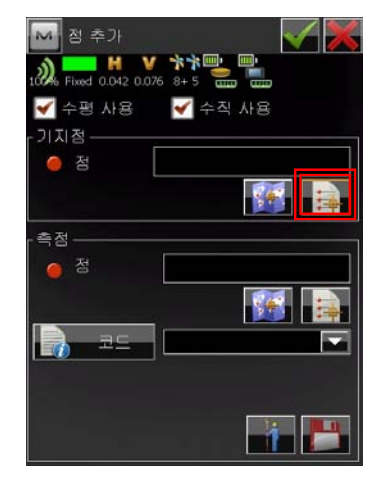

22. 그림과 같이 기지점을 선택한 다음 ■ 버튼을 클릭합니다.

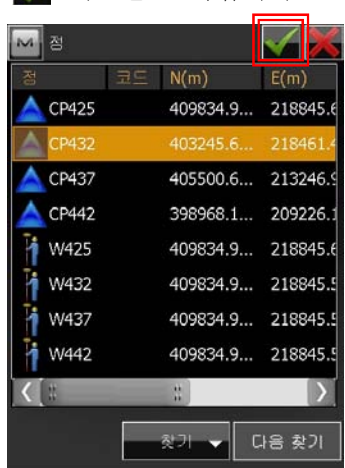

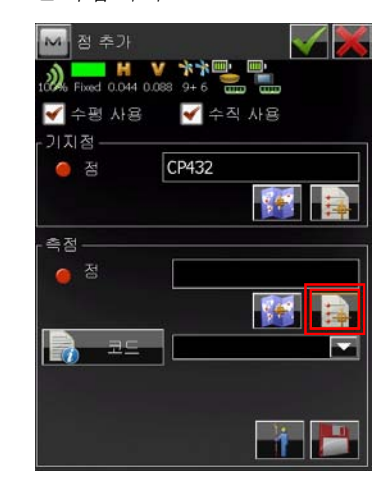

을 선택한 다음 버튼을 클릭합니다.

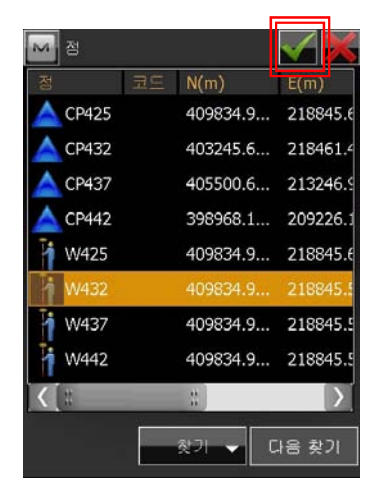

25. 그림과 같이 버튼을 클릭합니다.

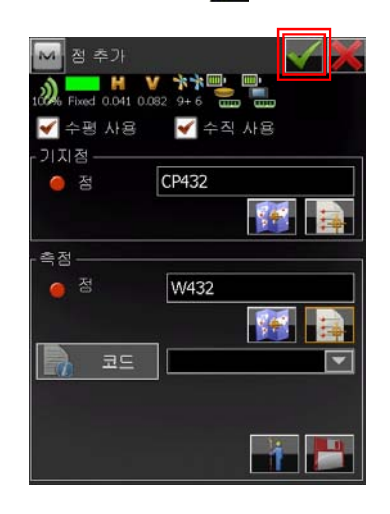

26. 다음 점을 입력하기 위해 추가 버튼을 클릭합니다.

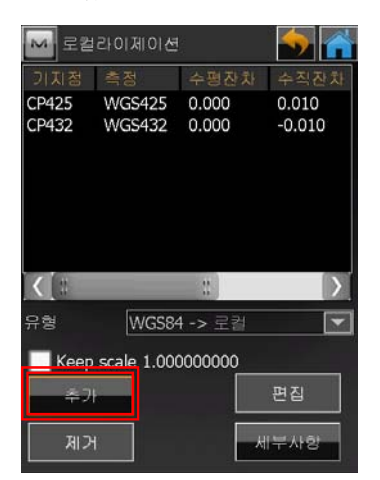

24. 그림과 같이 기지점의 WGS-84 측정점 │ 27. 그림과 같이 기지점 항목의 ┗▅▅ 버튼 을 클릭합니다.

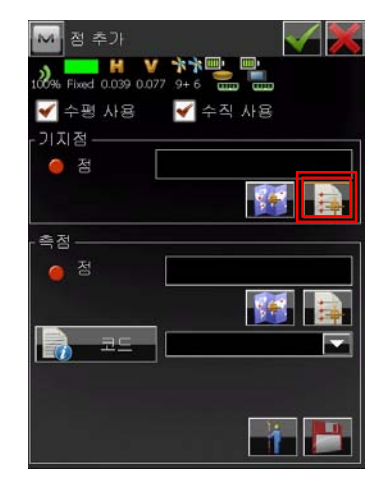

28. 그림과 같이 기지점을 선택한 다음 버튼을 클릭합니다.

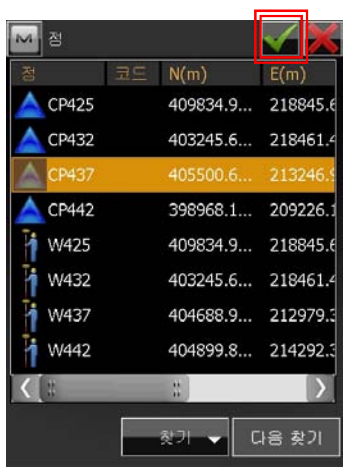

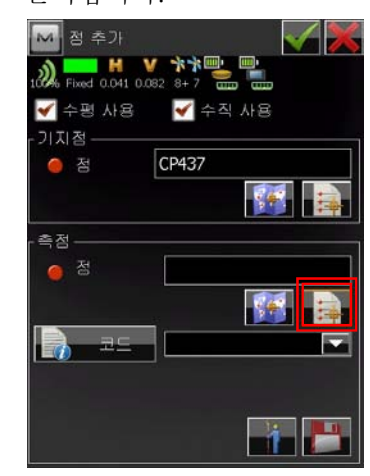

을 선택한 다음 버튼을 클릭합니다.

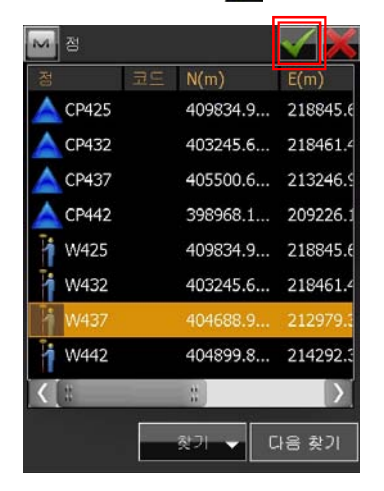

31. 그림과 같이 버튼을 클릭합니다.

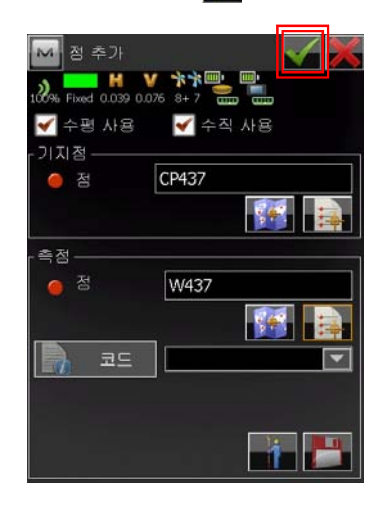

32. 다음 점을 입력하기 위해 추가 버튼을 클릭합니다.

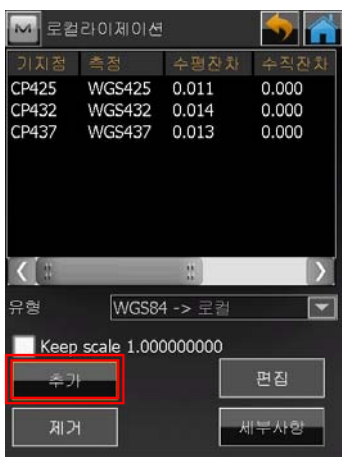

30. 그림과 같이 기지점의 WGS-84 측정점 33. 그림과 같이 기지점 항목의 버튼 을 클릭합니다.

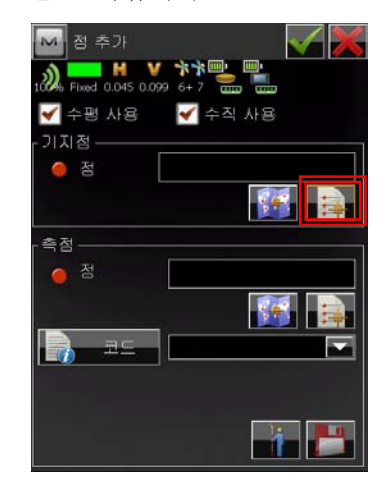

34. 그림과 같이 기지점을 선택한 다음 ■ 버튼을 클릭합니다.

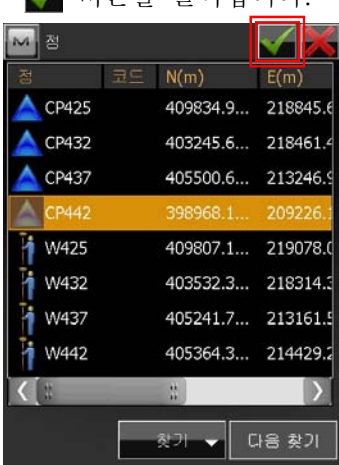

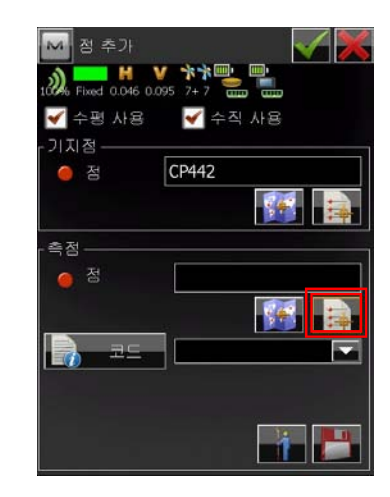

36. 그림과 같이 기지점의 WGS-84 측정점 을 선택한 다음 버튼을 클릭합니다.

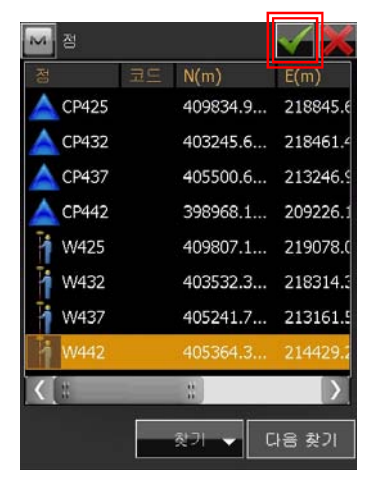

37. 그림과 같이 버튼을 클릭합니다.

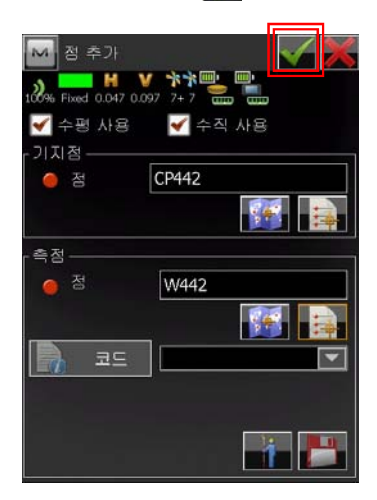

38. 더 이상 추가할 점이 없으면 그림과 같 이 버튼을 클릭합니다.

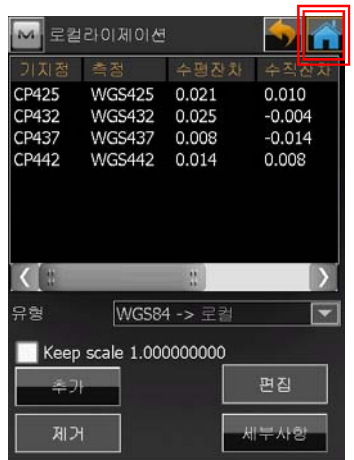

 ※ 수평잔차 또는 수직잔차가 클 경우에는 D-3. 로컬라이제이션 수정 편을 참고하 기 바랍니다.

# D-3. 로컬라이제이션 수정

 로컬라이제이션의 수평잔차와 수직잔차에 문제가 있는 경우에는 다음과 같은 방법으로 로컬라이제이션을 수정합니다.

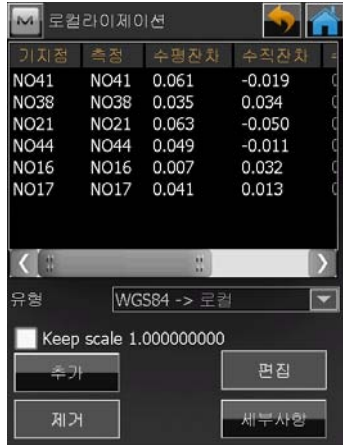

로컬라이제이션의 수평잔차와 수직잔차가 그림과 같이 크 게 나타나는 것은 다음과 같은 경우에 발생됩니다.

① 기준점의 좌표와 표고가 잘못된 경우 ② 기준점의 좌표와 표고를 잘못 입력한 경우

①의 경우에는 다음 과정을 수행하면 됩니다. ②의 경우에는 MAGNET Field 초기화면의 편집/점에서 잘 못 입력한 점을 수정합니다.

(NO21)을 클릭한 다음 편집 버튼을 클릭 합니다.

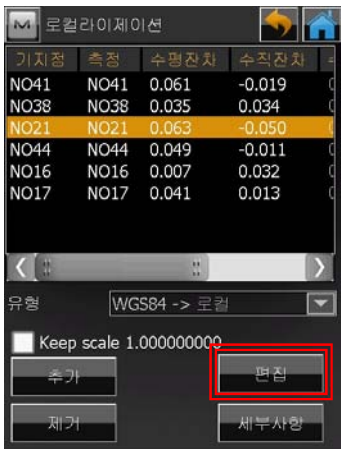

2. 수평 사용 또는 수직 사용 항목의 체크 를 해제한 다음 버튼을 클릭합니다.

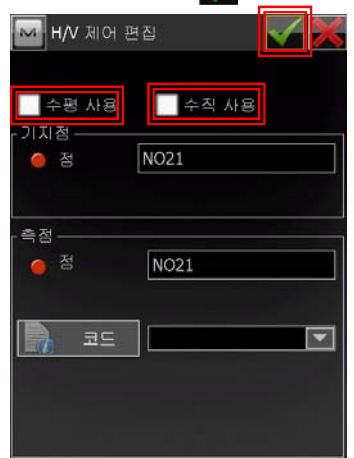

1. 수평잔차 또는 수직잔차가 제일 큰 점 3. 다른 점들의 수평잔차와 수직잔차가 줄 어드는 것을 알 수 있습니다. 여기서 잔 차의 값은 작으면 작을수록 좋은데 0이 될 필요는 없습니다. 보통 RTK의 기기 정밀도가 수평의 경우 1cm + 1ppm, 수 직의 경우 2cm +1ppm 이므로 사용자의 판단에 따라 적용하면 됩니다. 만족스러 우면 버튼을 클릭합니다.

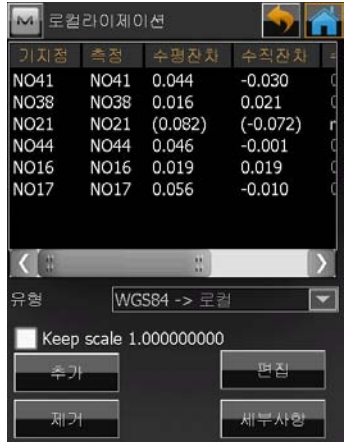

노트 1 : 위와 같은 방법을 이용하지 않고 수평잔차와 수직잔차에 문제가 있 는 점을 선택한 다음 제거 버튼을 클릭해도 됩니다.

노트 2 : 수평잔차가 표시되기 위해서는 최

소 3점이 필요하며 수직잔차가 표 시되기 위해서는 최소 4점이 필요 합니다.

# E. 점 측정

1. GNSS 수신기의 전원을 켠 다음 MAGNET Field 프로그램을 실행하면 다 | 1064-11496<br>음과 같은 화면이 나타납니다. 연결 버튼 | 20:07:80:57:3a:25 음과 같은 화면이 나타납니다. 연결 버튼 을 클릭합니다.

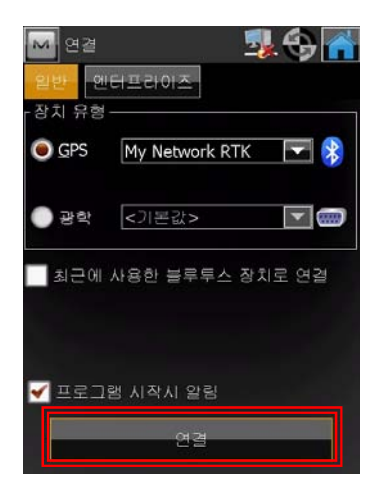

2. 해당 수신기를 클릭한 다음 선택 버튼을 클릭합니다.

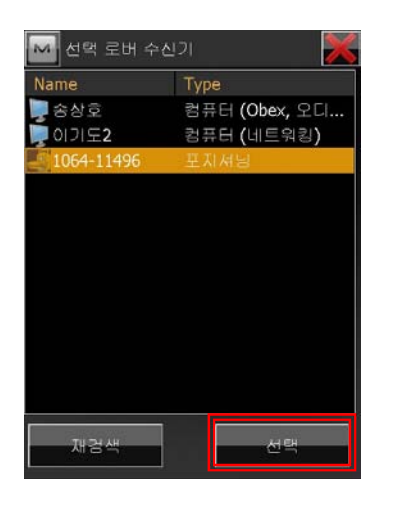

 ※ 통상적으로 GNSS 수신기는 시리얼 번호로 검색됩니다.

3. 그림과 같이 연결 버튼을 클릭합니다.

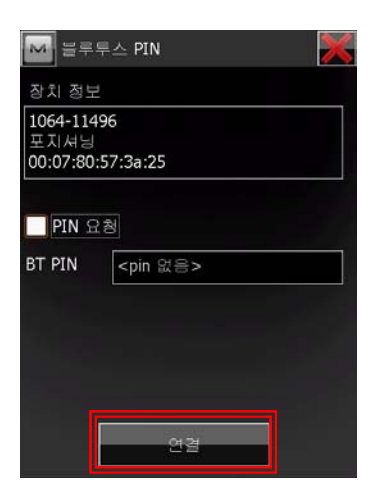

- ※ 통상적으로 GNSS 수신기에는 PIN 번호가 등록되어 있지 않으므로 PIN 요청 항목은 체크하지 않고 사용하기 바랍니다.
- 4. 그림과 같이 마운트 점이 선택되지 않으 면 ■ 버튼을 클릭합니다.

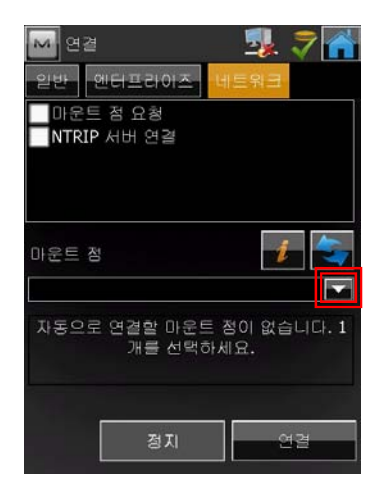

클릭합니다.

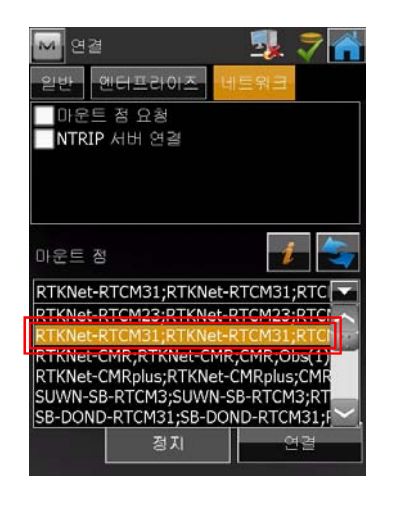

- ※ RTCM31은 RTCM 3.1 포맷을 의미 하며 RTCM23은 RTCM 2.3 포맷을
- 의미합니다. ※ CMR, CMRplus는 Trimble 사의 고유 포맷입니다. 타사 장비로 접속시 GLONASS 데이터는 호환되지 않기 때 문에 GPS만 이용됩니다.
- ※ RTKNet은 VRS 방식의 Network RTK를 의미합니다. ※ SB는 Single Base RTK를 의미합니
- 다.
- 6. 그림과 같이 연결 버튼을 클릭합니다.

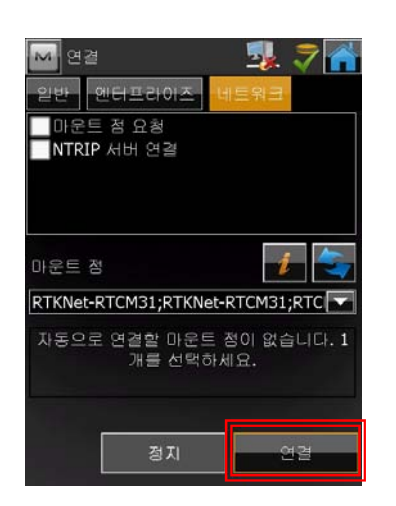

5. 그림과 같이 RTKNet-RTCM31 항목을 7. 그림과 같이 서버에 연결됨으로 나타나 면 수 버튼을 클릭합니다.

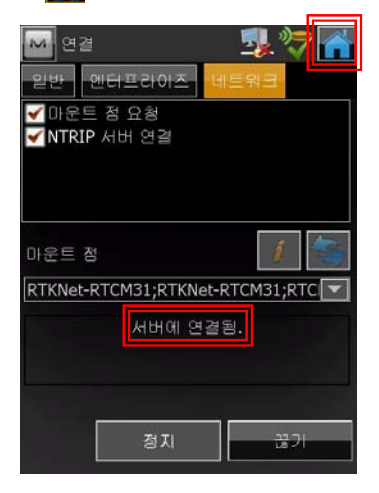

8. 그림과 같이 측량 항목을 클릭합니다.

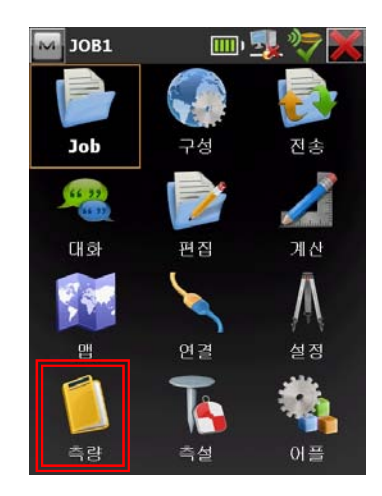

9. 그림과 같이 측정 항목을 클릭합니다.

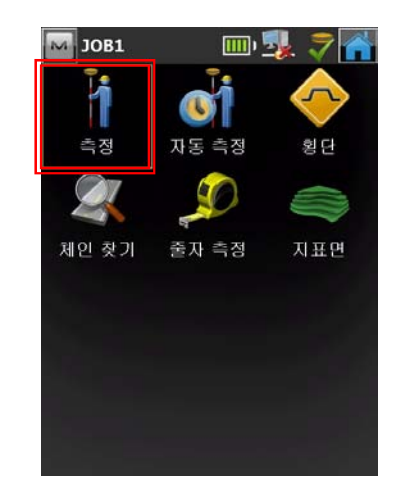

10. 그림과 같이 측점 이름과 안테나 높이 11. 환경설정에서 자동저장으로 설정되어 를 입력한 다음 측정하고자 하는 지점에 폴을 올려놓습니다. Fixd 상태에서 폴의 기포를 보면서 수평을 맞춘 다음 버 튼을 클릭합니다.

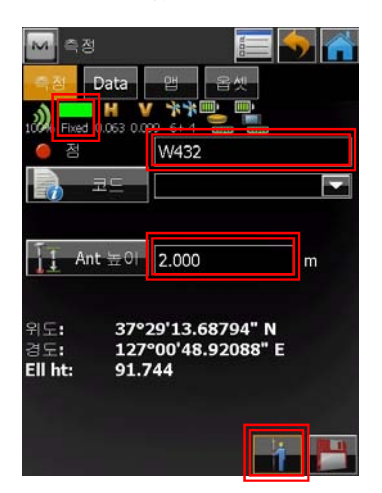

- ※ # 버튼 : 정밀측정 버튼으로 환경설 정에서 지정한 값으로 측정 합니다. 로컬라이제이션에 이용할 기준점 또는 3, 4 급 기준점 측량 용도로 이 용시 환경설정에서 10 에 포크로 설정하여 이용하기 비랍니다.<br>※ <mark>-</mark> 버튼 : 신속측정 버튼으로 일반적
- 인 현황측량 용도로 측정하 고자 할 때 이용하기 바랍 니다.

있고 설정되어 있는 에포크 수만큼 증가 하면 자동으로 점이 저장됩니다.

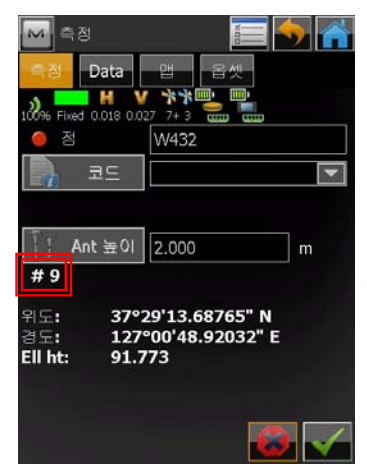

 ※ 점을 측정하기 전 점 저장 조건을 변 경하기 위해서는 버튼을 클릭하여 설정값을 변경하면 됩니다.

# F. 코드를 이용한 점 측정

점 측정 시 점에 코드 및 스트링을 입력하고 The Machal 코드 Options 여 점과 점을 이어주는 결선 작업을 하기 위해 이용합니다.<br>사용자 임의 코드를 이용하는 방법과 기존

정의된 코드를 이용하는 방법이 있습니다.

# F-1. 사용자 임의 코드 이용

1. 그림과 같이 MAGNET Field 초기화면 에서 구성 항목을 클릭합니다.

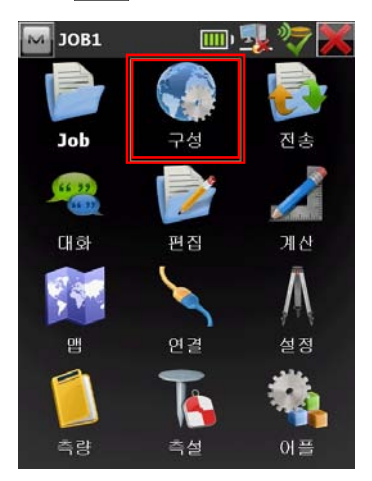

2. 그림과 같이 코드 항목을 클릭합니다.

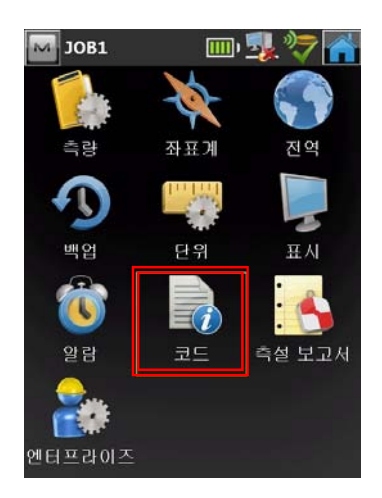

3. 그림과 같이 설정한 다음 버튼을 클 릭합니다.

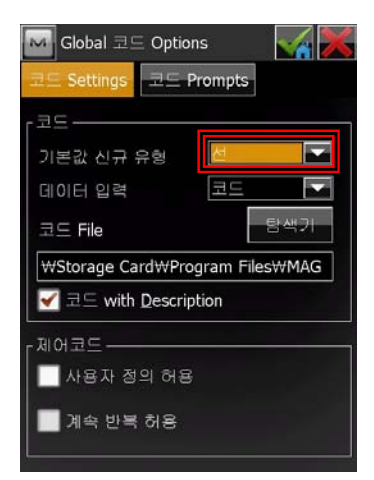

4. 그림과 같이 측량 항목을 클릭합니다.

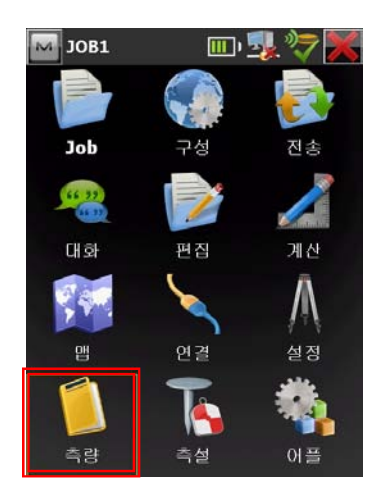

5. 그림과 같이 측정 항목을 클릭합니다.

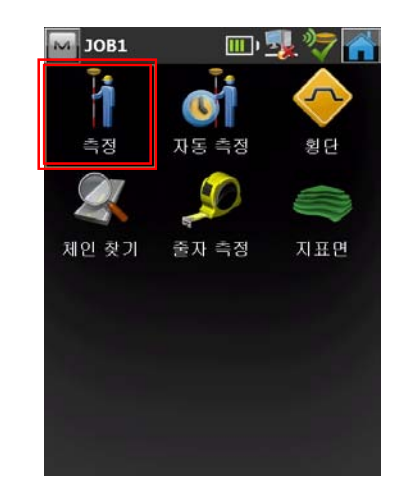

6. 그림과 같이 코드 항목을 클릭합니다.

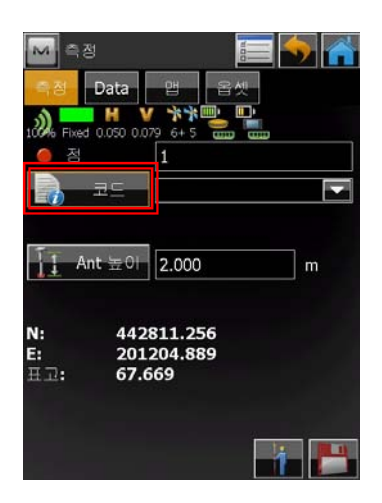

7. 그림과 같이 코드 옆의 빈 항목을 클릭 한 다음 코드를 입력합니다.

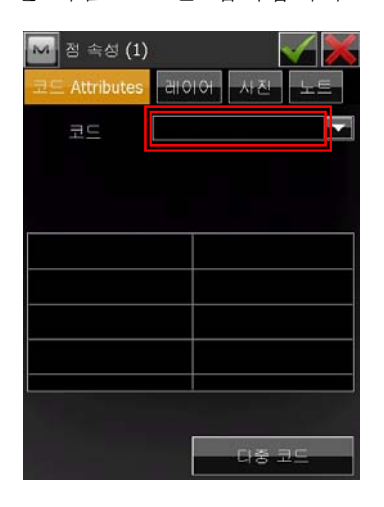

8. 그림과 같이 해당 코드를 입력한 다음 ■ 버튼을 클릭합니다.

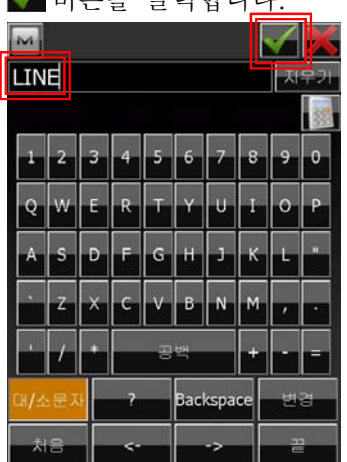

9. 그림과 같이 선 모양 옆의 빈 항목을 클 릭합니다.

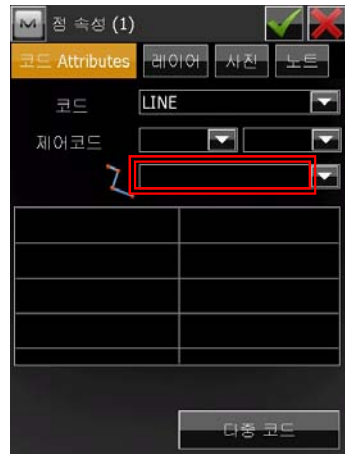

10. 그림과 같이 임의의 숫자를 입력한 다 음 버튼을 클릭합니다.

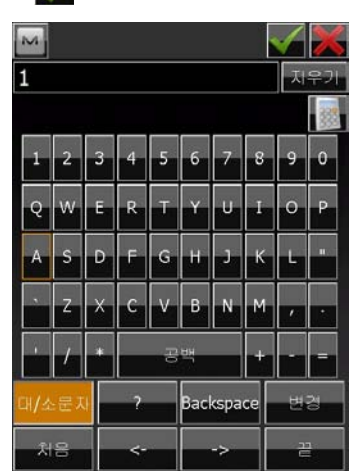

- ※ 코드 항목에 LINE 이라는 코드를 입 력하고 선 모양 항목에 1을 입력하게 되면 LINE 이라는 코드와 함께 입력 된 선 모양 항목의 1이란 점들이 모 두 선으로 연결되게 됩니다.
	- LINE 1 -> 같은 선으로 연결됨 LINE 2 -> 같은 선으로 연결됨

11. 그림과 같이 버튼을 클릭합니다.

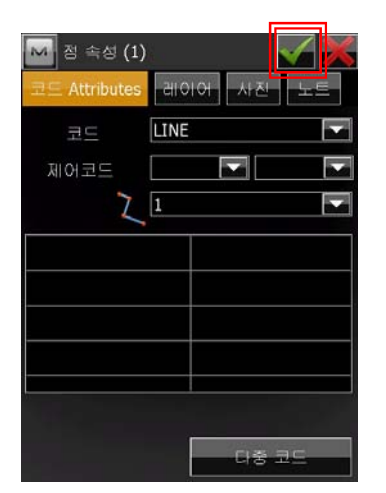

12. 그림과 같이 <mark>- 비</mark> 버튼을 클릭합니다.

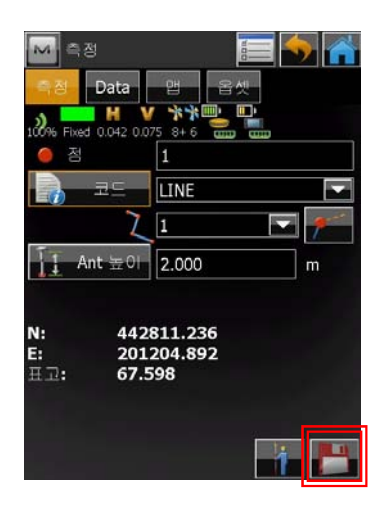

MAGNET Field 프로그램에 내장되어 있 는 코드를 이용하는 방법은 다음과 같습니 Walcobal 코드 Options 다.

1. 그림과 같이 MAGNET Field 초기화면 에서 구성 항목을 클릭합니다.

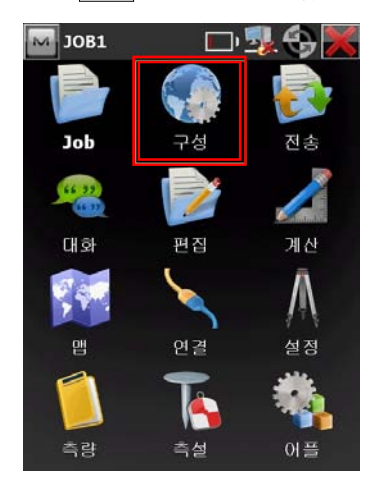

2. 그림과 같이 코드 항목을 클릭합니다.

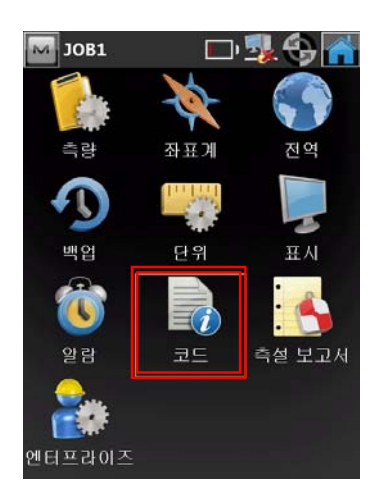

F-2. MAGNET 코드 이용 3. 그림과 같이 설정한 다음 버튼을 클 릭합니다.

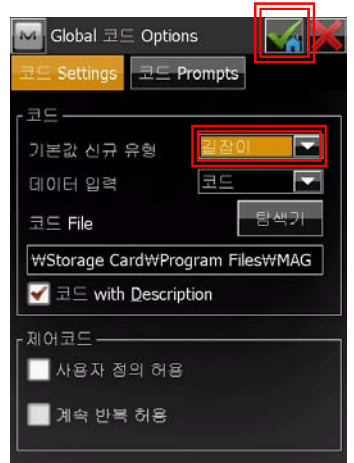

4. 그림과 같이 측량 항목을 클릭합니다.

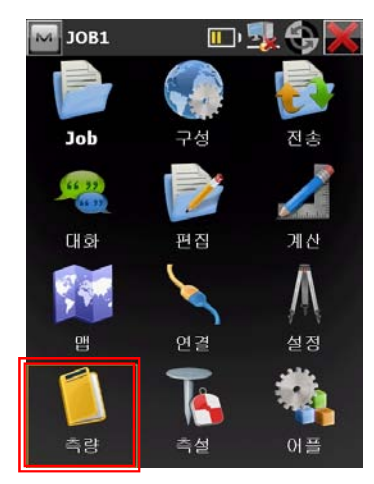

5. 그림과 같이 측정 항목을 클릭합니다.

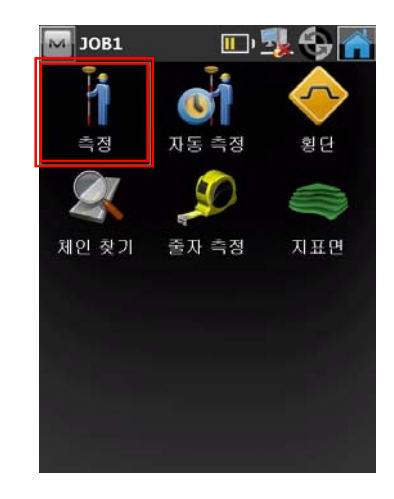

6. 그림과 같이 코드 항목의 ▶ 버튼을 클 │ 8. 그림과 같이 선 모양 항목에 번호를 입 릭합니다.

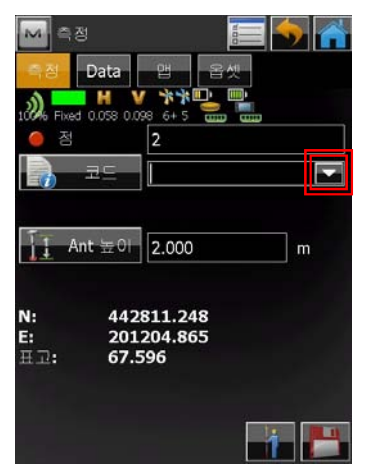

- 7. 그림과 같이 해당 코드를 찾아서 클릭합 니다.
	- M A Data | P  $\frac{1}{2}$ V \*\* ID ID λ 因 п Pipe Top<br>Propertly Line<br>Planter PIPET  $\overline{1}$  $|P|$ PLTR  $\overline{11}$  Ant  $\pm$  01 PMH Petroleum MI **POLE** Pole Pool **POO** N:<br>E:<br> $\Xi$ : 4428<sub>PP</sub><br>2012<sub>RAMP</sub><br>67.6<sub>ROCK</sub> Power Pole Ramp Rock Line Railway CL<br>Railroad Flas **RRCL**<br>RRF

력한 다음 버튼을 클릭합니다.

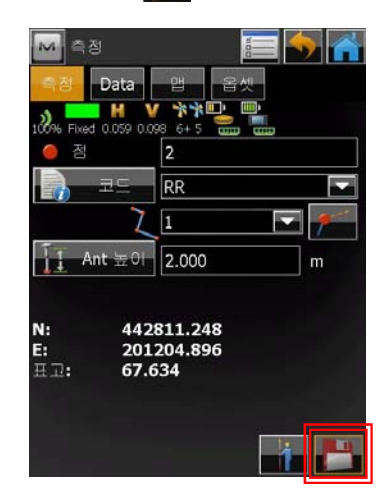

※ F-1. 사용자 임의 코드 이용 부분을 참고하세요.

# G. 맵 속성 변경하기

맵 화면에서 측정시 화면에 나타나는 정보 를 사용자가 변경할 수 있습니다.

# G-1. 맵에 현재 위치 표시하기

1. 그림과 같이 맵 항목을 클릭합니다.

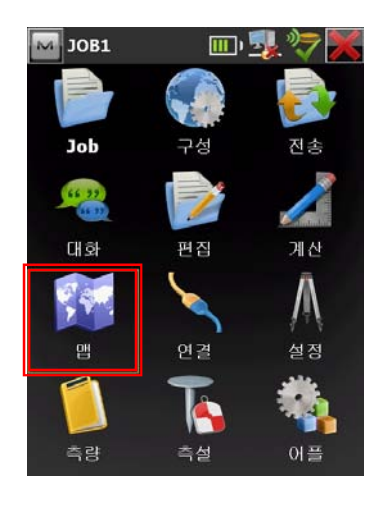

2. 그림과 같이 버튼을 클릭합니다.

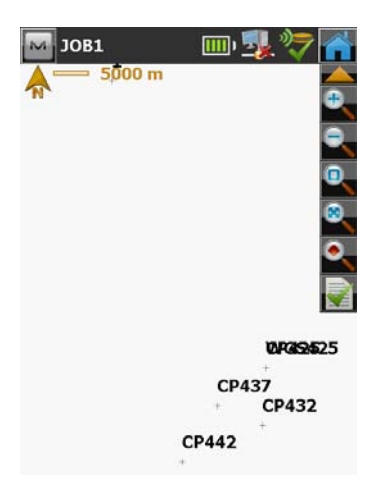

3. 그림과 같이 메인 맵에서 현재 위치 항 목을 체크한 다음 버튼을 클릭합니다.

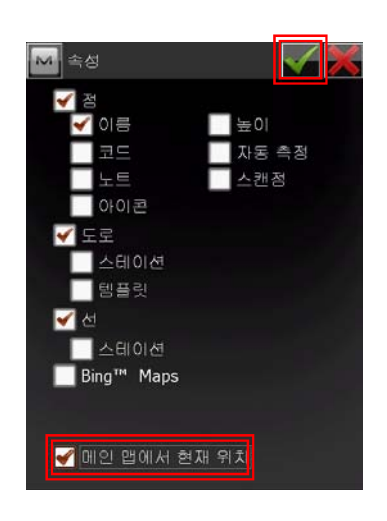

#### G-2. 맵에 Bing Maps 표시하기

Bing Maps은 Microsoft 사에서 제공하는 위성 영상 지도로 맵 화면에서 이 지도를 표시할 수 있습니다.

1. 그림과 같이 맵 항목을 클릭합니다.

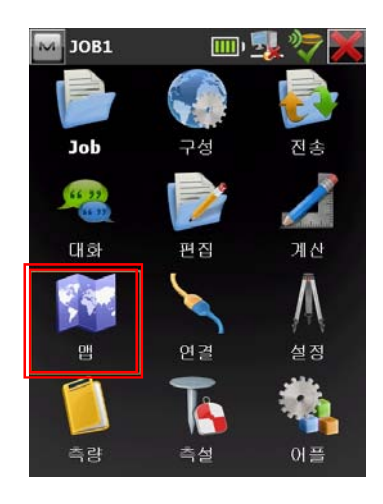

2. 그림과 같이 버튼을 클릭합니다.

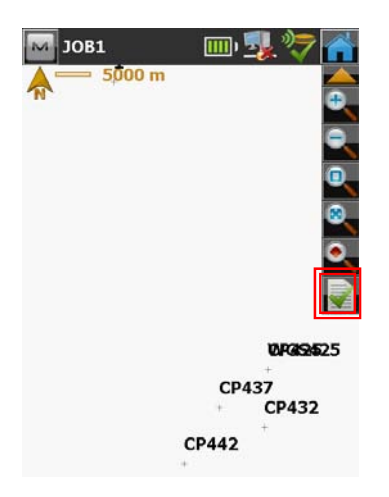

3. 그림과 같이 Bing Maps 항목을 체크한 다음 버튼을 클릭합니다.

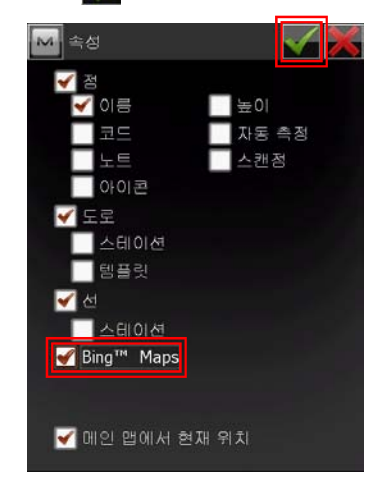

4. 그림과 같이 Bing Maps 이 로딩되는 화 면이 나타납니다.

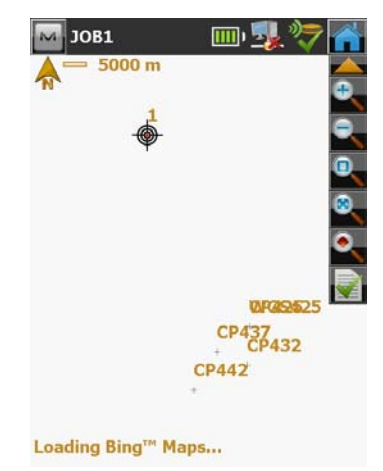

5. 통신 환경에 따라 화면에 나타나는 속도 는 달라집니다.

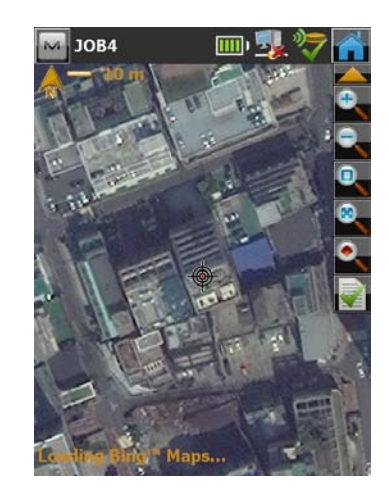

#### H. 좌표 파일 가져오기

좌표 파일 가져오기는 보통 측설점 또는 CP점을 가져오기 위해 이용됩니다. 파일을 가져 오기 위해서는 다음과 같은 방법을 이용합니다.

#### H-1. 좌표 파일 만들기

1. 엑셀에서 다음과 같이 이름, X, Y, 표고 순으로 입력합니다.

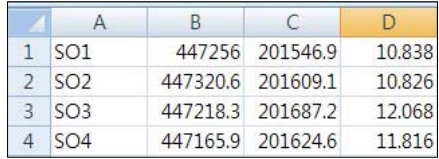

2. 파일로 저장할 때 다음과 같이 파일 형식을 CSV(쉼표로 분리)를 선택하여 저장합니다.

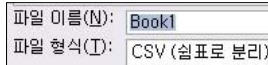

3. 다음과 같은 메시지가 나타나면 확인 버튼을 클릭합니다.

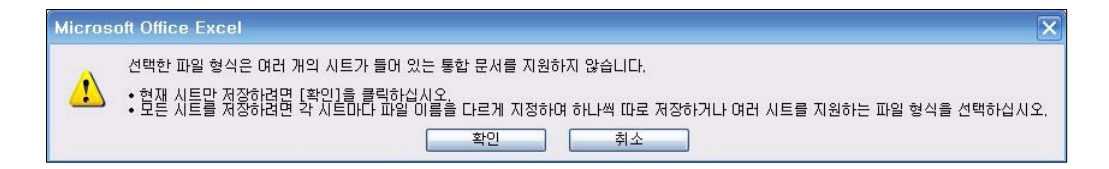

4. 다음과 같은 메시지가 나타나면 예(Y) 버튼을 클릭합니다.

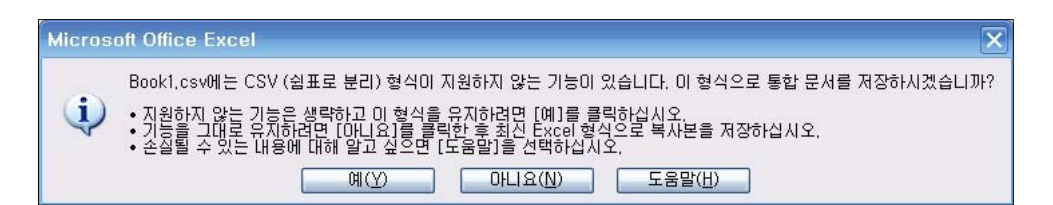

#### H-2. 좌표 파일 가져오기

1. 그림과 같이 전송 항목을 클릭합니다.

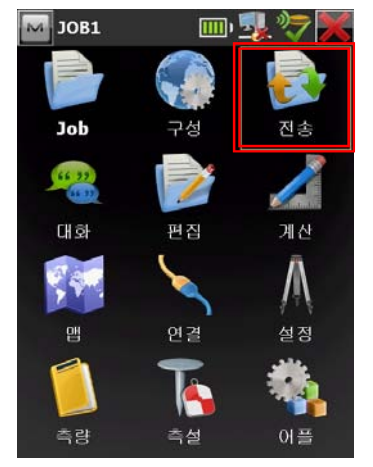

2. 그림과 같이 파일에서 항목을 클릭합니 다.

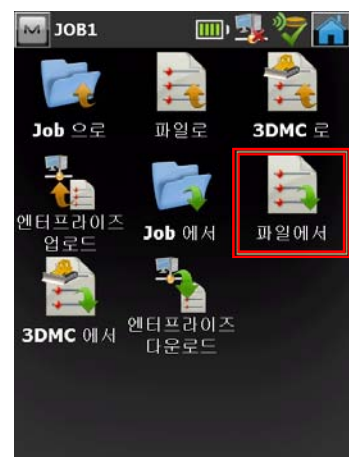

3. 그림과 같이 설정한 다음 설정 버튼을 클릭합니다.

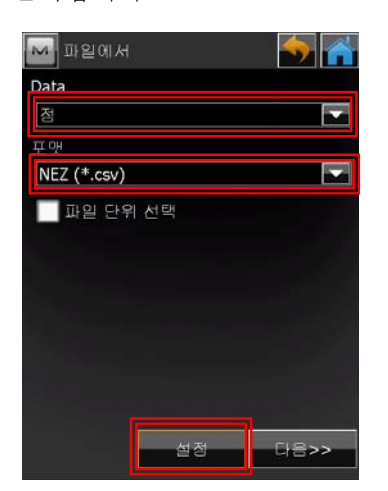

4. 가져올 점이 측설점인 경우에는 측설점 으로 CP점이면 CP점으로 선택한 다음 버튼을 클릭합니다.

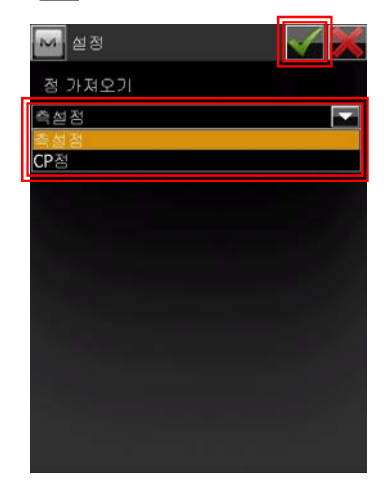

5. 그림과 같이 다음 버튼을 클릭합니다.

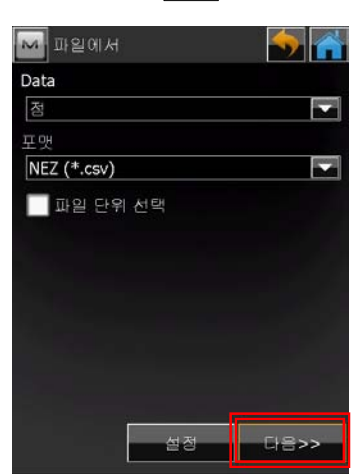

6. 가져올 파일을 클릭한 다음 버튼을 클릭합니다.

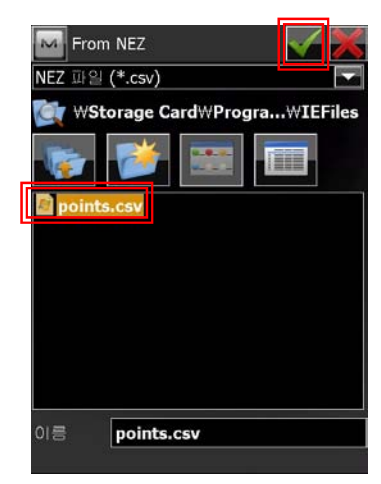

7. 그림과 같이 설정한 다음 버튼을 클 릭합니다.

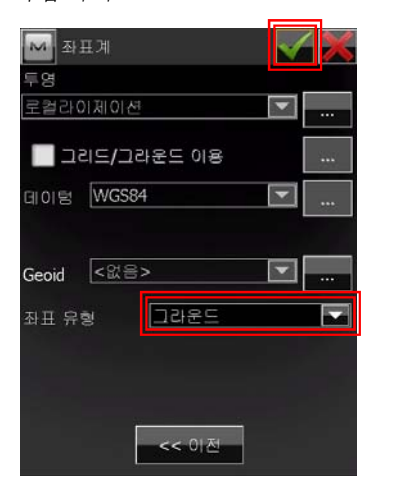

8. 그림과 같이 <>>> 버튼을 클릭합니다.

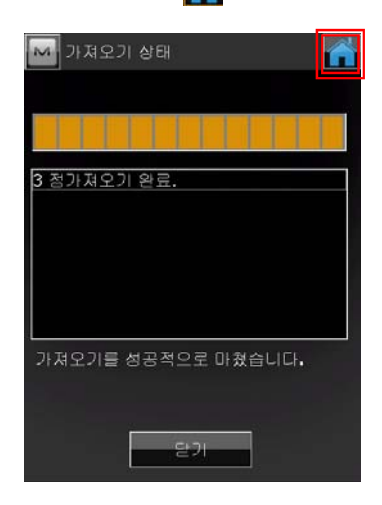

# I. 측설

점 또는 선을 찾아가기 위해 이용합니다.

1. 그림과 같이 측설 항목을 클릭합니다.

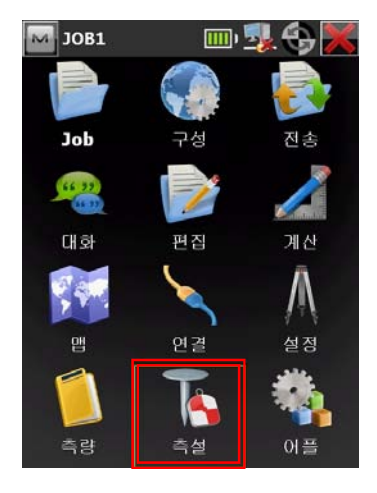

2. 그림과 같이 점 항목을 클릭합니다.

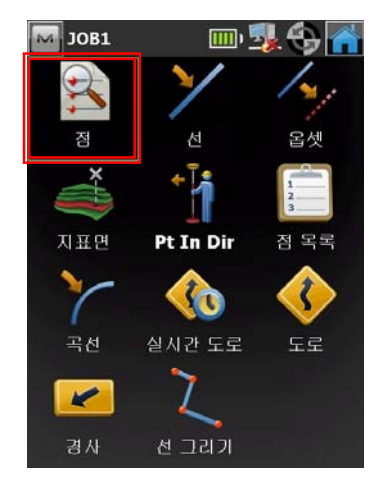

3. 그림과 같이 버튼을 클릭합니다.

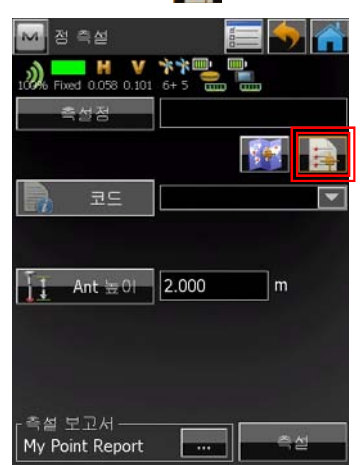

4. 그림과 같이 목록에서 측설 할 점을 클 릭한 다음 버튼을 클릭합니다.

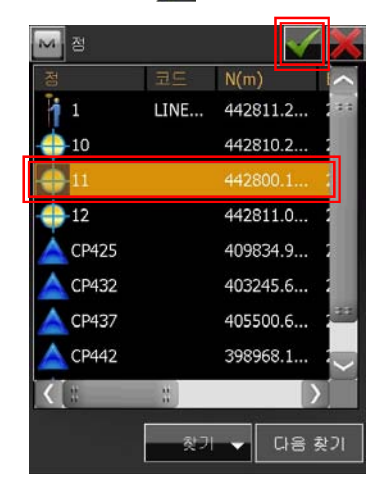

5. 그림과 같이 측설 버튼을 클릭합니다.

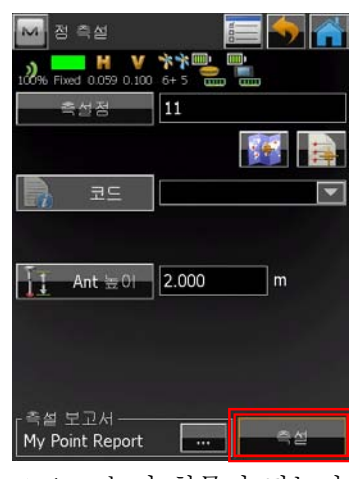

※ Ant 높이 항목이 맞는지 확인하세요.

6. 그림과 같이 측설 화면이 나타납니다.

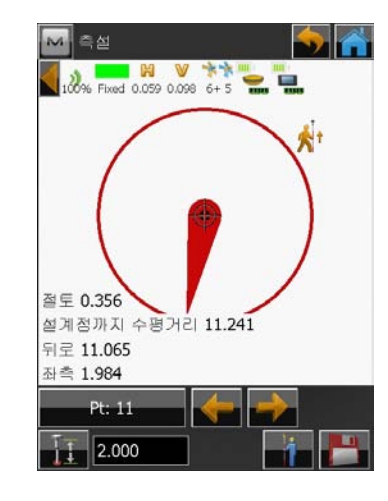

7. 측설 정보를 변경하기 위해서는 그림과 같이 각 항목을 클릭합니다.

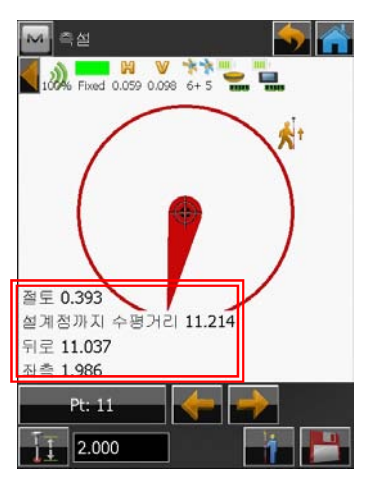

- ※ 측설 정보는 최대 4개까지 표현할 수 있습니다.
- 8. 그림과 같이 원하는 항목을 클릭한 다음 버튼을 클릭합니다.

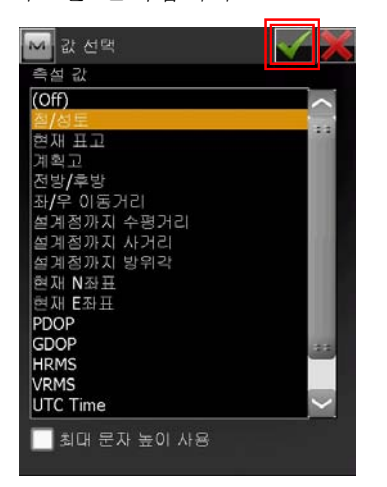

# J. 도면 가져오기

컨트롤러 화면에 도면(DWG, DXF 파일)을 띄워놓고 작업하기를 원하는 경우 다음과 같은 방법으로 도면을 불러옵니다.

- 용하여 도면 파일(DWG 또는 DXF 포맷) 을 컨트롤러의 내 Windows Mobile 기반 장치 Storage Card / ProgramFiles / MAGNET Field / IEFiles 폴더에 복사 합니다.
- 2. 그림과 같이 전송 항목을 클릭합니다.

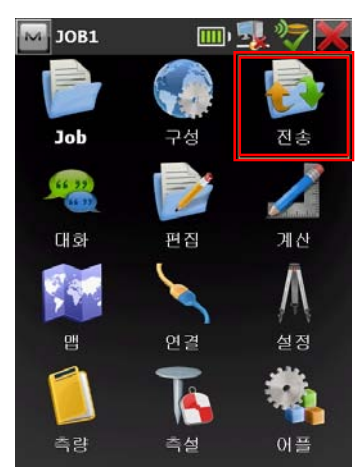

3. 그림과 같이 파일에서 항목을 클릭합니 V THOREERE 다.

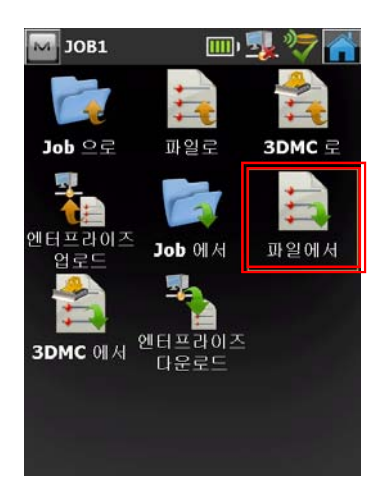

1. 메모리 카드 또는 ActiveSync 등을 이 4. 그림과 같이 설정한 다음 설정 버튼을 클릭합니다.

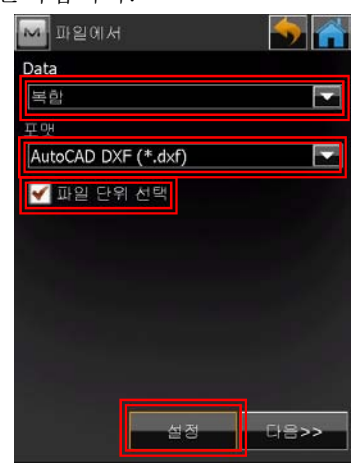

5. 그림과 같이 설정한 다음 버튼을 클 릭합니다.

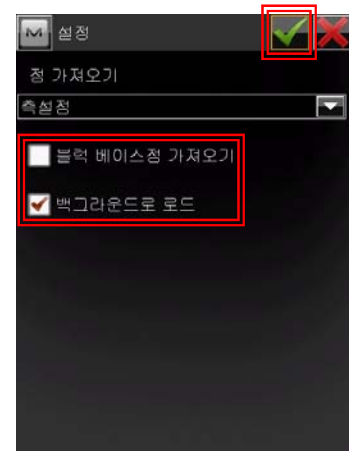

6. 그림과 같이 다음 버튼을 클릭합니다.

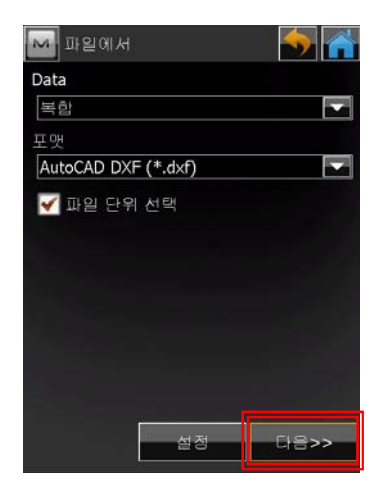

7. 그림과 같이 설정한 후 다음 버튼을 클 릭합니다.

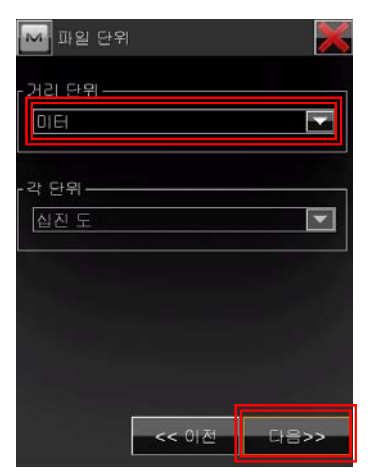

8. 그림과 같이 파일을 클릭한 다음 튼을 클릭합니다.

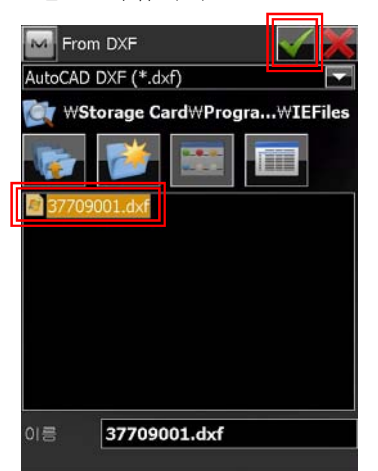

9. 그림과 같이 버튼을 클릭합니다.

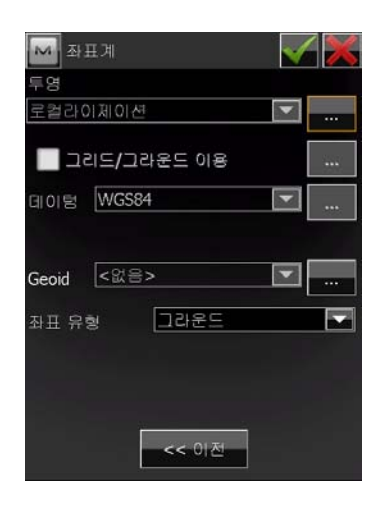

10. 그림과 같이 선 항목을 체크한 다음 버튼을 클릭합니다.

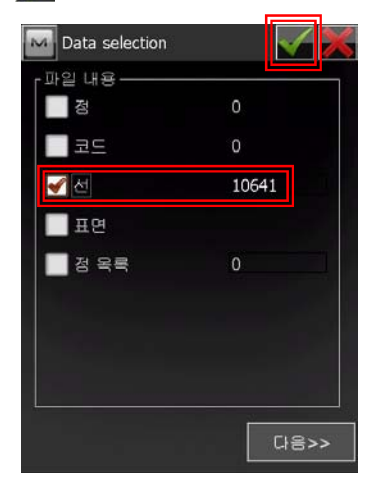

11. 만약 레이어가 중복되는 것이 있으면 다음 그림과 같은 화면이 나타납니다.

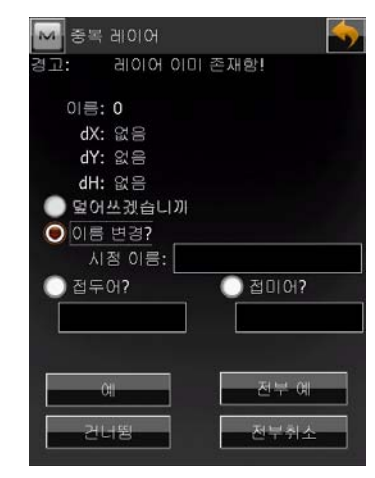

12. 다음 그림과 같이 설정한 다음 전부 예 버튼을 클릭합니다.

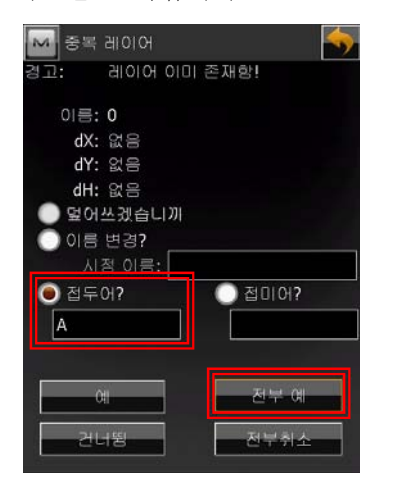

13. 그림과 같이 닫기 버튼을 클릭합니다.

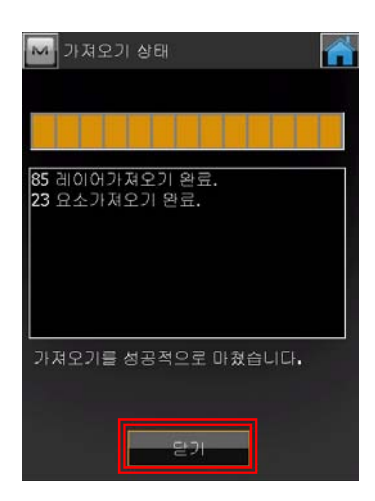

# K. 측정점 내보내기

측정한 점 및 선을 내보내기 위해서는 다음의 과정을 수행합니다.

#### K-1. 점 내보내기

1. 그림과 같이 전송 항목을 클릭합니다.

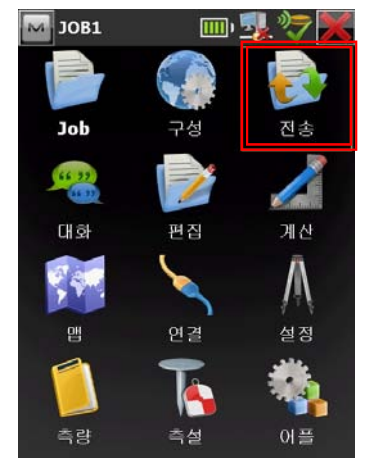

2. 그림과 같이 파일로 항목을 클릭합니다.

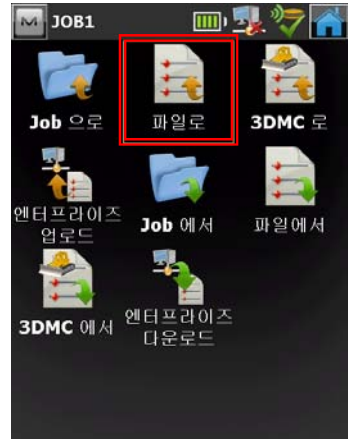

3. 그림과 같이 설정한 후 다음 버튼을 클

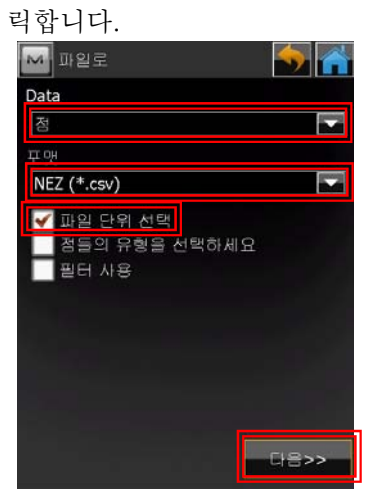

4. 그림과 같이 설정한 후 다음 버튼을 클 릭합니다.

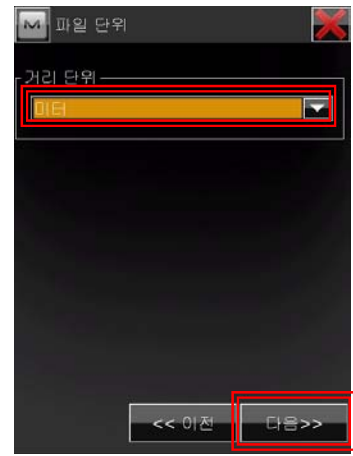

5. 그림과 같이 이름 항목을 클릭하여 내보 낼 이름을 입력한 다음 버튼을 클릭 합니다.

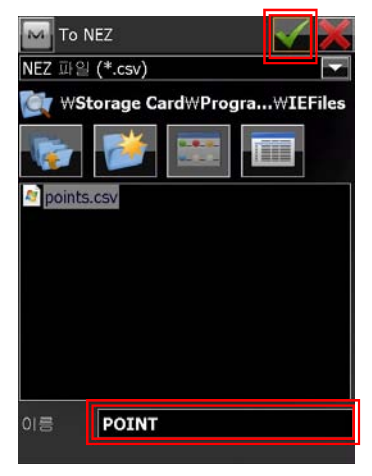

 ※ 다른 폴더에 저장하고 싶으면 해당 폴더로 이동합니다.

6. 그림과 같이 버튼을 클릭합니다.

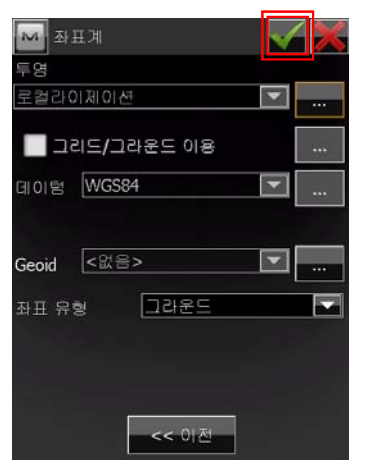

7. 그림과 같이 닫기 버튼을 클릭합니다.

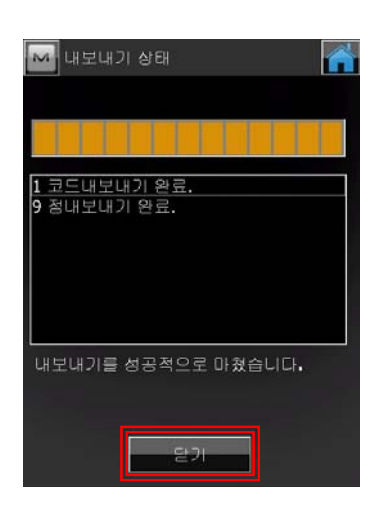

#### K-2. 선 내보내기

1. 그림과 같이 전송 항목을 클릭합니다.

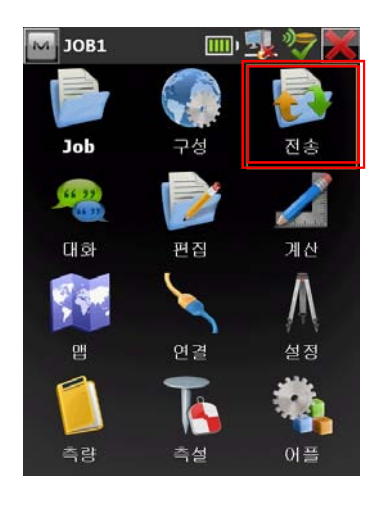

2. 그림과 같이 파일로 항목을 클릭합니다.

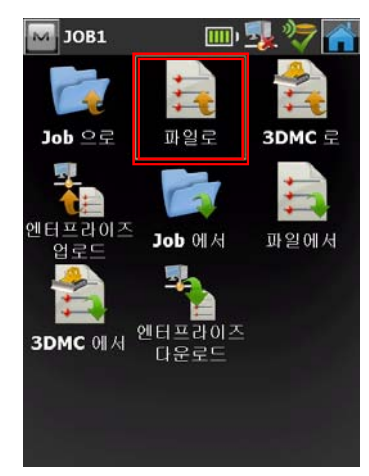

3. 그림과 같이 설정한 후 설정 버튼을 클 릭합니다.

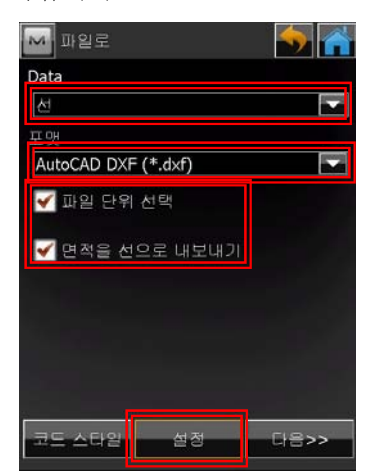

4. 그림과 같이 설정한 다음 버튼을 클 릭합니다.

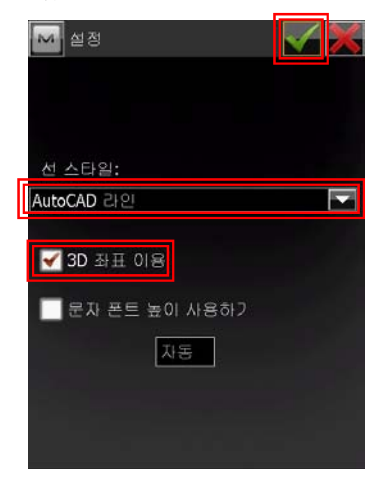

5. 그림과 같이 설정한 후 다음 버튼을 클 릭합니다.

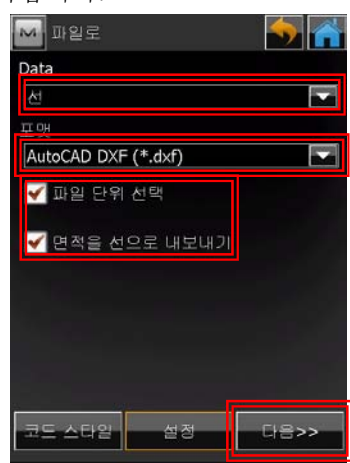

6. 그림과 같이 설정한 후 다음 버튼을 클 릭합니다.

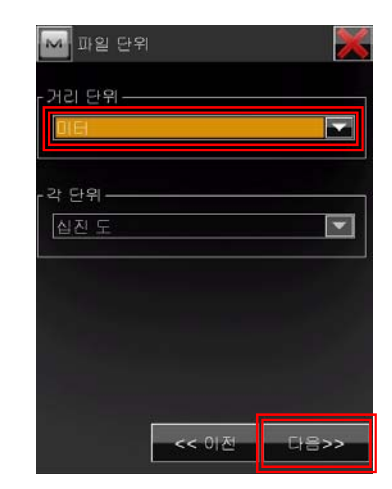

7. 그림과 같이 이름 항목을 클릭하여 내보 낼 이름을 입력한 다음 버튼을 클릭 합니다.

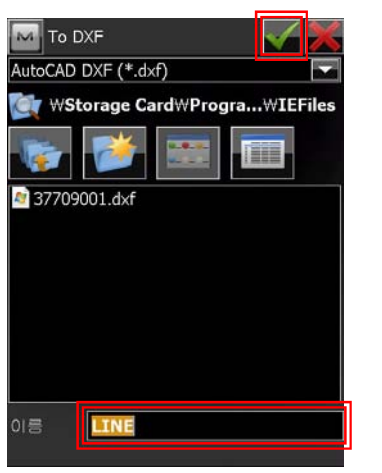

- ※ 다른 폴더에 저장하고 싶으면 해당 폴더로 이동합니다.
- 8. 그림과 같이  $\sqrt{h}$  버튼을 클릭합니다.

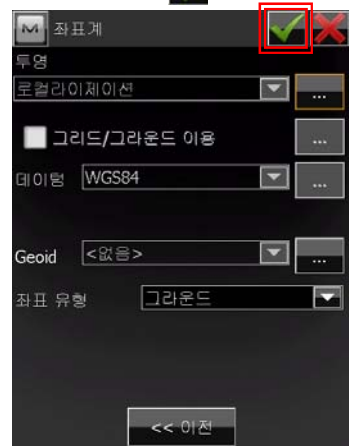

9. 그림과 같이 닫기 버튼을 클릭합니다.

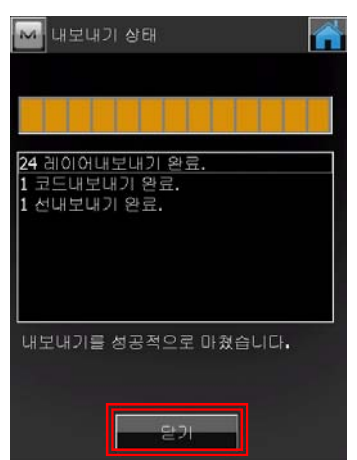

### L. 로컬라이제이션 내보내기/가져오기

 같은 현장에 대해서 새로운 Job 파일을 만들고 기존의 로컬라이제이션을 파일로 내보내 기 하거나 로컬라이제이션 파일을 가져오기 위해서는 다음의 과정을 수행합니다.

#### L-1. 로컬라이제이션 내보내기

1. 그림과 같이 전송 항목을 클릭합니다.

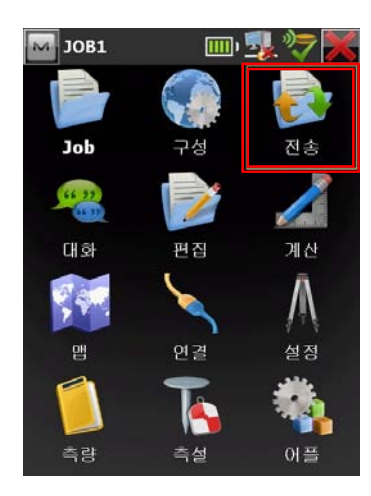

2. 그림과 같이 파일로 항목을 클릭합니다.

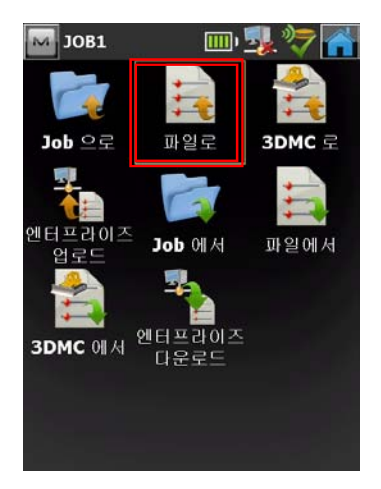

3. 그림과 같이 설정한 후 다음 버튼을 클 릭합니다.

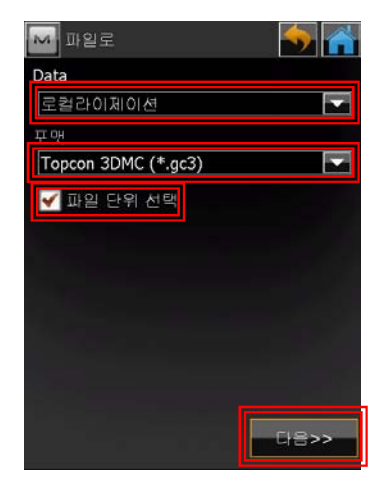

4. 그림과 같이 다음 버튼을 클릭합니다.

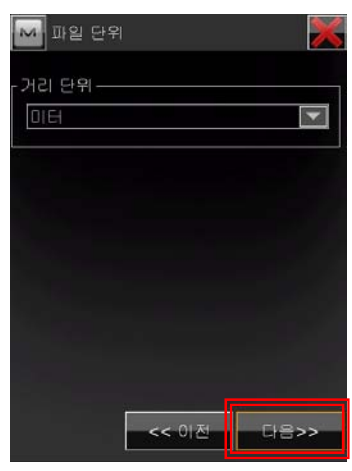

5. 그림과 같이 이름 항목을 클릭하여 내보 낼 이름을 입력한 다음 버튼을 클릭 합니다.

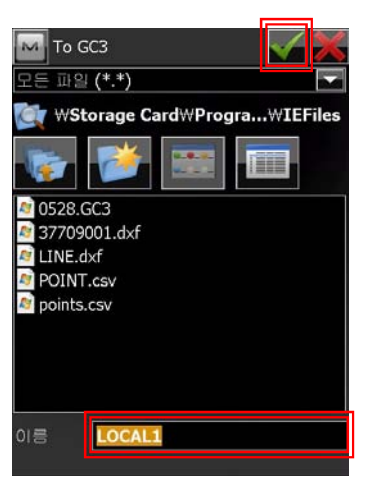

6. 그림과 같이 닫기 버튼을 클릭합니다.

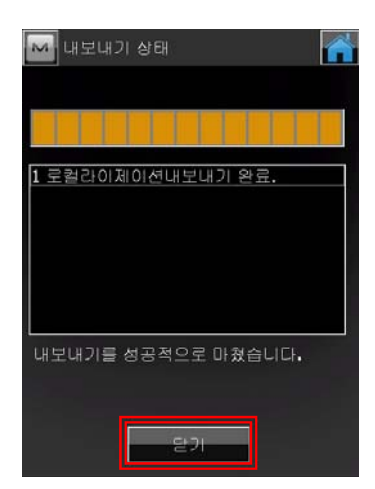

#### L-2. 로컬라이제이션 가져오기

1. 그림과 같이 전송 항목을 클릭합니다.

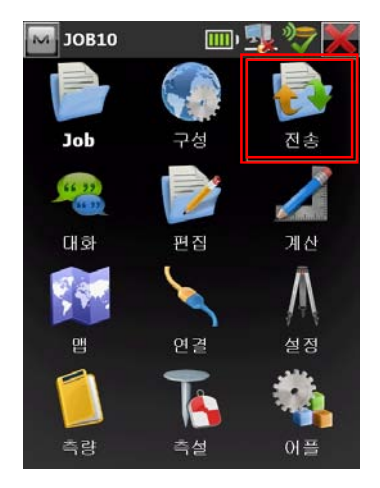

2. 그림과 같이 파일에서 항목을 클릭합니 다.

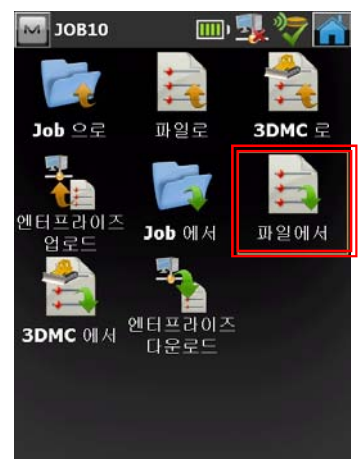

3. 그림과 같이 설정한 후 다음 버튼을 클 릭합니다.

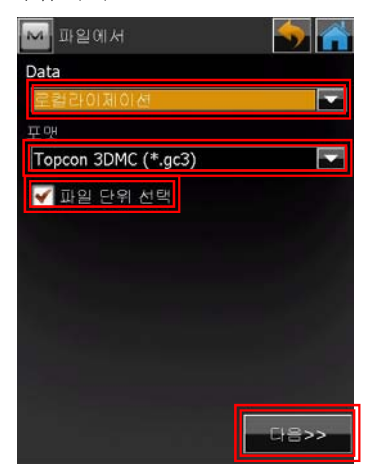

4. 그림과 같이 다음 버튼을 클릭합니다.

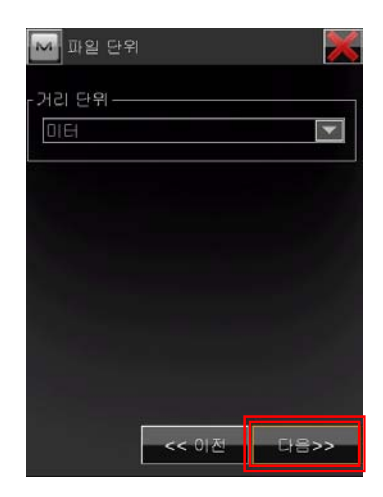

5. 그림과 같이 해당되는 로컬라이제이션 파일을 클릭한 다음 < 버튼을 클릭합니 다.

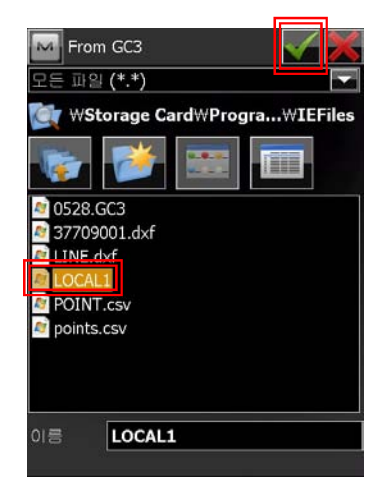

6. 그림과 같이 닫기 버튼을 클릭합니다.

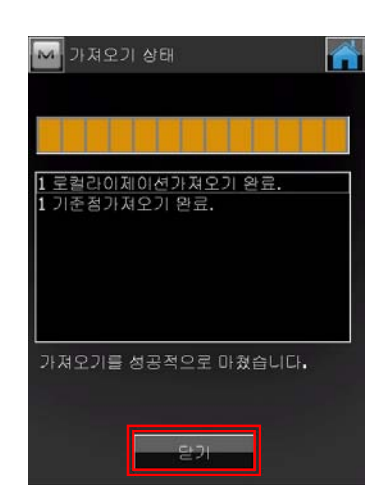

# M. MAGNET Field 종료하기

1. 그림과 같이  $\frac{1}{\sqrt{2}}$  버튼을 클릭합니다.

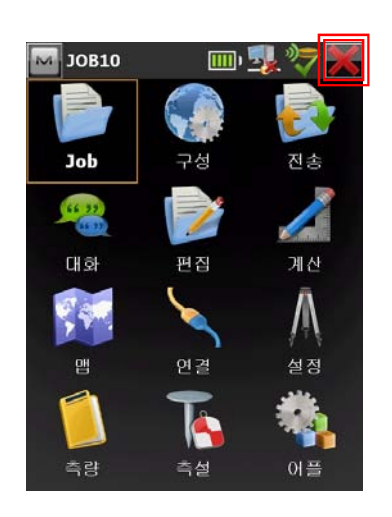

2. 그림과 같이 예 버튼을 클릭합니다.

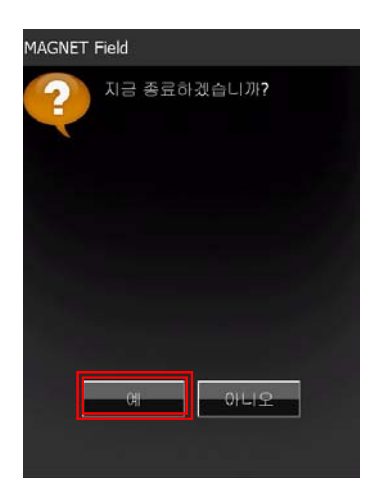

# 부록 A. 좌표계 이용

로컬라이제이션을 한다면 좌표계를 선택할 필요가 없지만 만약 로컬라이제이션을 하지 않 은 상태에서 평면좌표를 이용해야 한다면 투영된 좌표계를 선택해야 합니다.<br>- 투영된 좌표계를 선택할 경우에는 주의해야 할 사항이 있으며 다음과 같습니다.

- ① GRS80(세계측지계) 이용시 : 평면좌표는 그대로 사용하면 됩니다. 다만 표시되는 표 고는 타원체고 이므로 그대로 이용하면 안 됩니다. 만 약 대략의 표고(m 급)를 원한다면 지오이드 모델을 이 용하면 됩니다. 지오이드 모델을 이용하는 방법은 부록 B. 지오이드 모델 이용 에서 설명합니다.
- ② Bessel(동경측지계) 이용시 : 표시되는 평면좌표는 전국 파라미터값을 이용하여 WGS-84에서 Bessel 로 변환된 것으로 측량에 이용 되기에는 한계가 있으니 대략의 좌표를 알기 위해서 만 이용합니다. 만약 대략의 표고(m 급)를 원한다면 지오이드 모델을 이용하면 됩니다. 지오이드 모델을 이용하는 방법은 부록 B. 지오이드 모델 이용 에서 설명합니다.

#### ※ cm 급의 측량을 원한다면 반드시 로컬라이제이션을 이용하시기 바랍니다.

1. 그림과 같은 화면에서 <u>투영</u> 항목을 클릭 | 2. 목록에서 원하는 항목을 클릭합니다.<br>- 합니다.

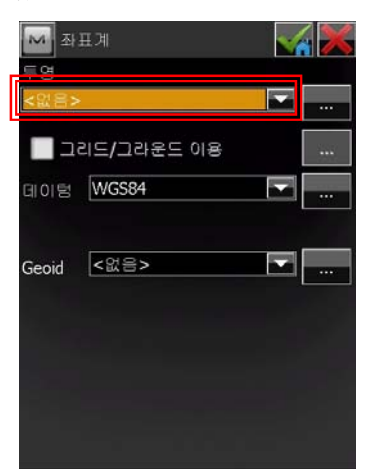

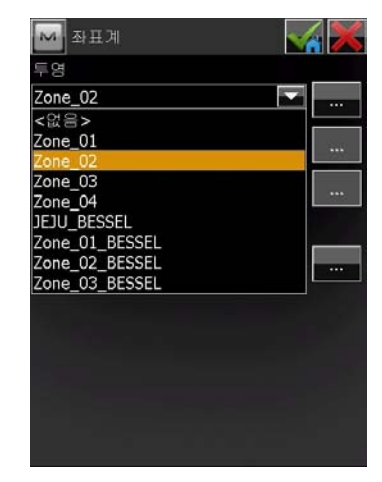

- ※ GRS80 : Zone\_01(서부), Zone\_02(중 부), Zone\_03(동부), Zone\_04(동해)
- ※ Bessel : Zone\_01\_BESSEL(서부), GRS80 : Zone\_01(서부), Zone\_02(중<br>부), Zone\_03(동부), Zone\_04(동해)<br>Bessel : Zone\_01\_BESSEL(서부),<br>Z o n e \_ 0 2 \_ B E S S E L ( 중 부 ), GRS80 : Zone\_01(서부), Zone\_02(중<br>부), Zone\_03(동부), Zone\_04(동해)<br>Bessel : Zone\_01\_BESSEL(서부),<br>Z o n e \_ 0 2 \_ B E S S E L ( 중 부 ) ,<br>Z o n e \_ 0 3 \_ B E S S E L ( 동 부 ) ,<br>EULL PESSEL (제주) JEJU\_BESSEL(제주)

3. 그리드/그라운드 이용 항목을 체크한 다 음 버튼을 클릭합니다.

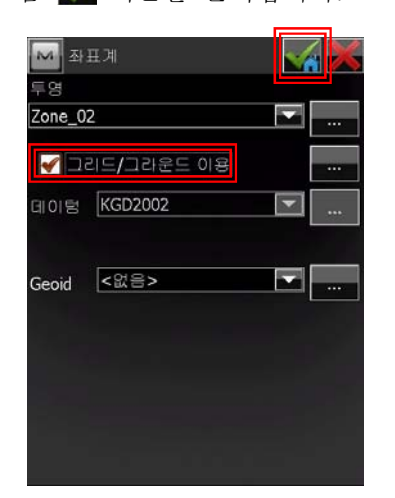

※ 좌표계 파일은 www.topcon.co.kr 홈페 이지에 접속한 다음 사업영역-측량기기- 자료실-소프트웨어 항목에서 좌표계 파일 을 다운로드 받아서 컨트롤러의 Program Files\MAGNET Field\Geo 폴더에 붙 여 넣습니다.

# 부록 B. 지오이드 모델 이용

대략의 표고를 알기 위해 지오이드 모델을 이용할 수 있습니다. 로컬라이제이션을 이용하 여 수직 조정을 하는 경우에는 지오이드 모델을 이용하지 않아도 됩니다.

1. 그림과 같은 화면에서 Geoid 항목의 ... │ 3. 탐색기 버튼을 클릭합니다. 을 클릭합니다.

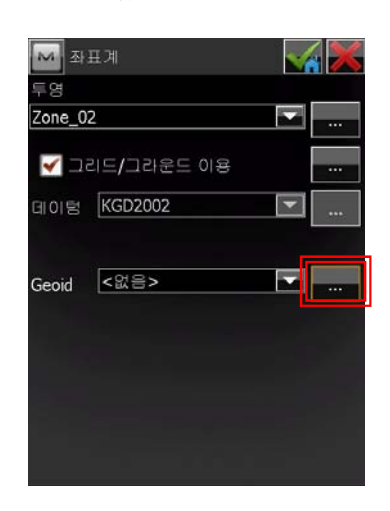

2. 추가 버튼을 클릭합니다.

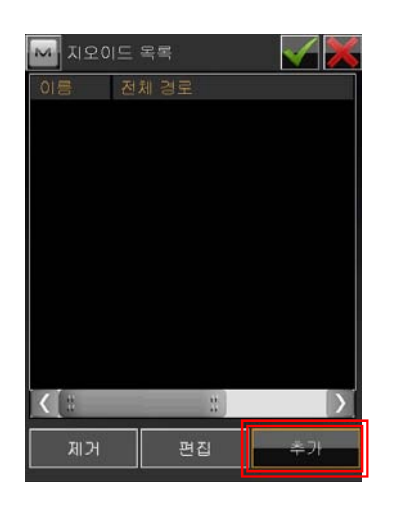

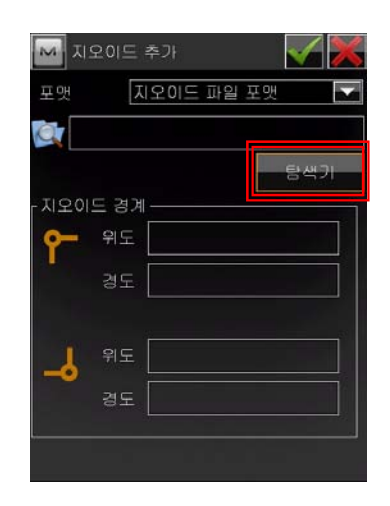

4. 해당 지오이드 파일을 선택한 후 튼을 클릭합니다.

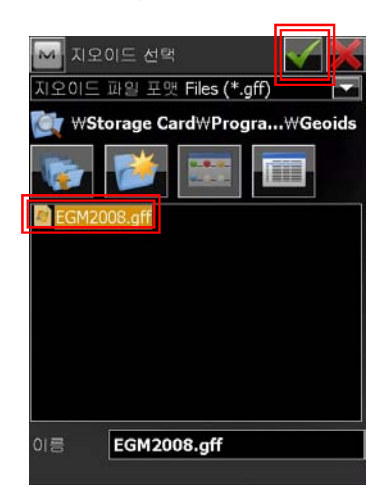

 $5.$   $\sqrt$  버튼을 클릭합니다.

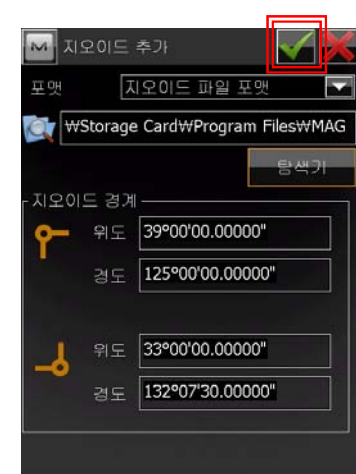

 $6.$  서 버튼을 클릭합니다.

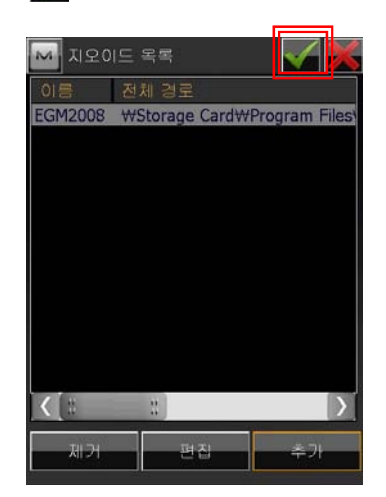

# 부록 C. 좌표파일 내보내기(WGS-84 위도, 경도, 타원체고)

측정된 값을 WGS-84 위도, 경도, 타원체고로 내보내기 위해서는 다음의 과정을 수행합니 다.

1. 전송 항목을 클릭합니다.

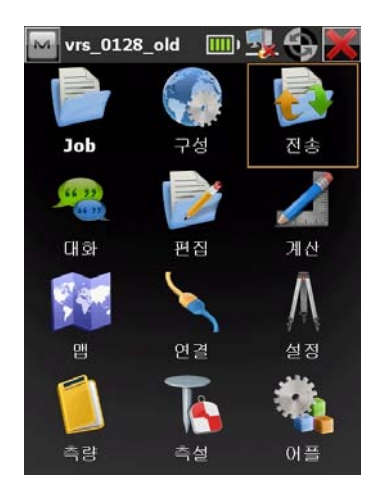

2. 파일로 항목을 클릭합니다.

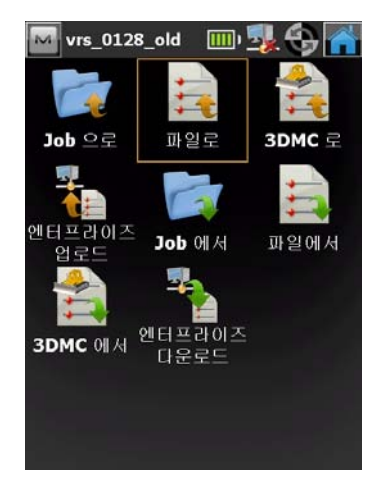

3. 다음 그림과 같이 설정한 후 다음 버튼 을 클릭합니다.

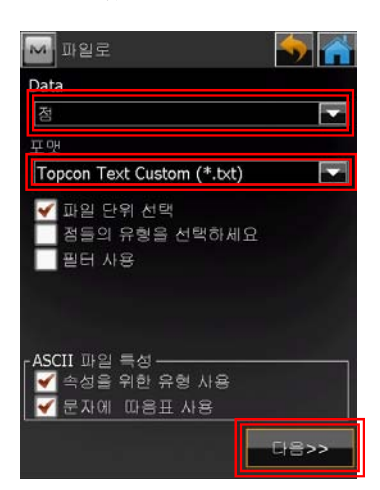

4. 그림과 같이 설정한 후 다음 버튼을 클 릭합니다.

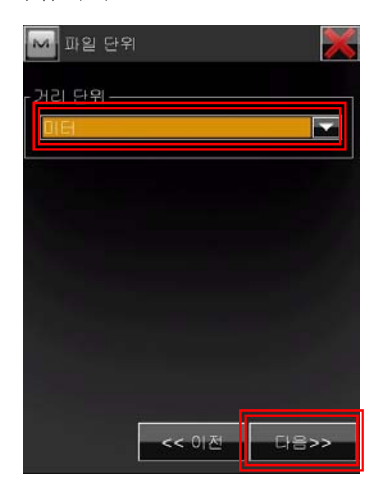

이름을 지정합니다.

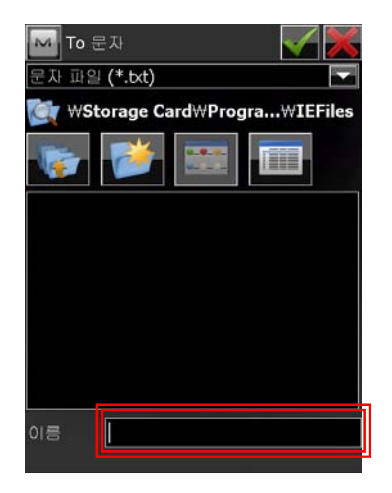

 $6.$   $\mathscr{A}$  버튼을 클릭합니다.

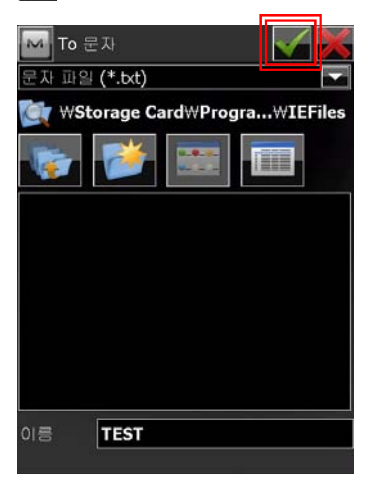

7. 그림과 같이 설정한 후 다음 버튼을 클 릭합니다.

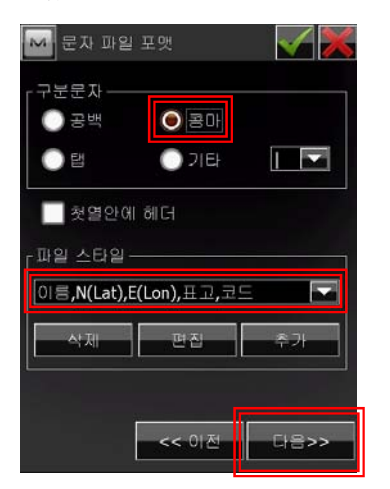

5. 이름 항목을 클릭하여 내보내기할 파일 8. 그림과 같이 설정한 후 다음 버튼을 클 릭합니다.

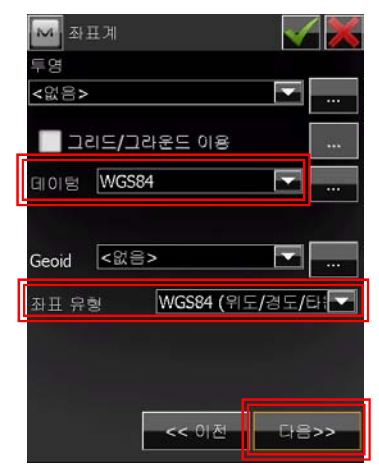

9. 그림과 같이 설정한 후 √ 버튼을 클릭 합니다.

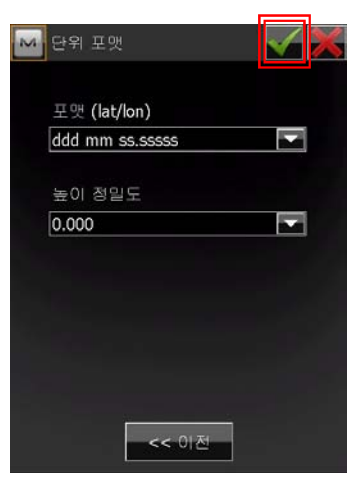

10. 닫기 버튼을 클릭합니다.

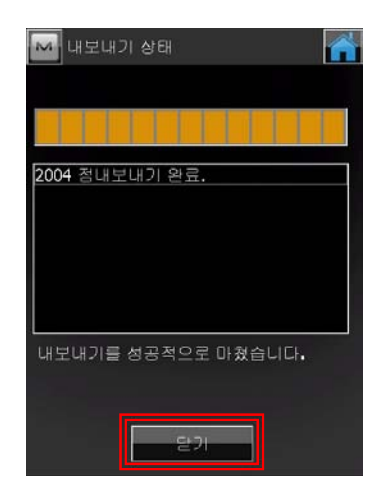